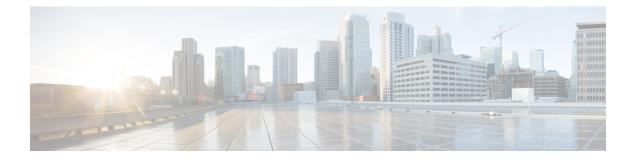

# Configure the 44/56-Core Appliance Using the Browser-Based Wizard

- Appliance Configuration Overview, on page 1
- Configure an Appliance Using the Install Configuration Wizard, on page 2
- Configure the Primary Node Using the Advanced Install Configuration Wizard, on page 15
- Configure a Secondary Node Using the Advanced Install Configuration Wizard, on page 33
- Upgrade to the Latest Cisco DNA Center Release, on page 54

## **Appliance Configuration Overview**

You can deploy the 44 or 56-core appliance in your network in one of the following modes:

- Standalone: As a single node offering all the functions. This option is usually preferred for initial or test deployments and in smaller network environments. If you choose Standalone mode for your initial deployment, this will be your first, or primary, node. Note that you can add more appliances later to form a cluster.
- Cluster: As a node that belongs to a three-node cluster. In this mode, all the services and data are shared among the hosts. This is the preferred option for large deployments. If you choose Cluster mode for your initial deployment, be sure to finish configuring the primary node before configuring the secondary nodes.

To proceed, first configure the primary node in your cluster. Then, if you have installed three appliances and want to add the second and third nodes to your cluster, configure the secondary nodes.

### **Browser-Based Configuration Wizards**

Cisco DNA Center offers two browser-based wizards that you can use to configure your appliance. Read their descriptions to determine which of these wizards you should complete.

.

Important

These wizards are available for use if you are configuring a new appliance that came with Cisco DNA Center 2.3.3 already installed. If you upgraded from a previous version and want to use these wizards, contact Cisco TAC for assistance.

#### Install Configuration Wizard

This wizard streamlines the appliance configuration process by setting default values for the Enterprise, Management, and Internet Access interfaces (which all reside on the appliance's Enterprise port) as well as the Intracluster interface. Use this wizard if you are okay with using the default interface settings and want to get your appliance up and running as quickly as possible. Note that you cannot use this wizard to do the following:

- To configure a cluster's secondary nodes.
- To configure a first-generation 44-core Cisco DNA Center appliance.

#### Advanced Install Configuration Wizard

This wizard provides access to all of the available appliance settings that you can modify. Use this wizard if you want to specify interface settings that are different from the default settings. Also use this wizard if you are configuring the second or third node in your cluster.

### **Browser-Based Wizard Prerequisites**

To use either of the browser-based wizards and ensure that it configures your appliance properly, complete the following tasks:

- Designate the Enterprise interface on your appliance to use the IP address, subnet mask, and default gateway that a DHCP server assigns to it. When you configure this interface in the wizard, you will not be able to change the IP address or subnet mask that have been assigned to it. You will only be able to change its default gateway. The topics in this chapter assume that the Enterprise interface was chosen for this purpose.
- Confirm that the IP address assigned by the DHCP server is reachable by the machine from which you will complete the wizard.
- For the Enterprise and Intracluster interfaces, verify that both interfaces are connected and in the **UP** state.

If you want to specify your own IP address, subnet mask, and default gateway for your appliance's Enterprise interface (and not use the values assigned by a DHCP server), ensure that you complete the Static IP Address Settings screen.

## **Configure an Appliance Using the Install Configuration Wizard**

Perform this procedure to configure either a three-node cluster's primary node or a standalone node using the Install configuration wizard. The wizard simplifies the configuration process by setting up the Enterprise, Management, and Internet interfaces on the same port using default settings. The following second generation Cisco DNA Center appliances support configuration using this wizard:

- 44-core appliance: Cisco part number DN2-HW-APL
- 44-core promotional appliance: Cisco part number DN2-HW-APL-U
- 56-core appliance: Cisco part number DN2-HW-APL-L
- 56-core promotional appliance: Cisco part number DN2-HW-APL-L-U

\_\_\_\_

I

The first generation 44-core Cisco DNA Center appliance (Cisco part number DN1-HW-APL) cannot be configured using this wizard.

| Important | You can only use this wizard to complete the initial configuration of a new Cisco DNA Center appliance. To reimage an appliance that's been configured previously, you will need to use the Maglev Configuration wizard (see Configure the Appliance Using the Maglev Wizard).                                                                                                    |  |  |  |  |
|-----------|----------------------------------------------------------------------------------------------------|--|--|--|--|
| ¢         |                                                                                                    |  |  |  |  |
| mportant  | You cannot use this wizard to configure the second or third appliance in a three-node cluster. To do so, complete the steps described in Configure a Secondary Node Using the Advanced Install Configuration Wizard, on page 33. Also, you cannot use this wizard to enable LACP mode on your appliance's Enterprise and Intracluster interfaces.                                                                                             |  |  |  |  |
|           |                                                                                                    |  |  |  |  |
| Note      | Ensure that all of the IP addresses you enter while completing this procedure are valid IPv4 addresses with valid IPv4 netmasks. Also make sure that the addresses and their corresponding subnets do not overlap. Service communication issues can result if they do.                                                                                                    |  |  |  |  |
| <b>(</b>  |                                                                                                    |  |  |  |  |
| mportant  | Before you configure any of the appliances in a three-node cluster, ensure that you have logged out of those appliances. Otherwise, the Quick Start workflow (which you complete to discover your network's devices and enable telemetry) will not start after you have configured your cluster's appliances and log in to Cisco DNA Center for the first time.                                                                               |  |  |  |  |
|           | DNA Center for the first time.                                                                                                    |  |  |  |  |
| Bet       | DNA Center for the first time.                                                                                                    |  |  |  |  |
|           | DNA Center for the first time.                                                                                                    |  |  |  |  |
| Ens       | DNA Center for the first time.<br><b>Fore you begin</b><br>sure that you:<br>• Installed the Cisco DNA Center software image onto your appliance, as described in Reimage the<br>Appliance.                                                                                                    |  |  |  |  |
| Ens       | DNA Center for the first time.  Fore you begin Sure that you:  Installed the Cisco DNA Center software image onto your appliance, as described in Reimage the Appliance.                                                                                                    |  |  |  |  |
| Ens       | DNA Center for the first time.  fore you begin sure that you:  Installed the Cisco DNA Center software image onto your appliance, as described in Reimage the Appliance.  This is only applicable if you are going to configure a promotional appliance, because the Cisco DNA Center software image is not preinstalled on the following                                                                                                    |  |  |  |  |
| Ens       | DNA Center for the first time.  Fore you begin Sure that you:  Installed the Cisco DNA Center software image onto your appliance, as described in Reimage the Appliance.  This is only applicable if you are going to configure a promotional appliance, because the Cisco DNA Center software image is not preinstalled on the following appliances:                                                                                         |  |  |  |  |
| Ens       | DNA Center for the first time.<br>Fore you begin<br>sure that you:<br>• Installed the Cisco DNA Center software image onto your appliance, as described in Reimage the<br>Appliance.<br>This is only applicable if you are going to configure a promotional appliance,<br>because the Cisco DNA Center software image is not preinstalled on the following<br>appliances:<br>• 44-core promotional appliance (Cisco part number DN2-HW-APL-U) |  |  |  |  |

- Configured Cisco IMC browser access on this appliance, as described in Enable Browser Access to Cisco Integrated Management Controller.
- Checked that the appliance's ports and the switches it uses are properly configured, as described in Execute Preconfiguration Checks.
- Are using a browser that is compatible with Cisco IMC and Cisco DNA Center. For a list of compatible browsers, see the Release Notes for the version of Cisco DNA Center you are installing.
- Enabled ICMP on the firewall between Cisco DNA Center and the DNS servers you will specify in the following procedure. This wizard uses Ping to verify the DNS server you specify. This ping can be blocked if there is a firewall between Cisco DNA Center and the DNS server and ICMP is not enabled on that firewall. When this happens, you will not be able to complete the wizard.

#### **Step 1** Start the Install configuration wizard:

 a) Point your browser to the Cisco IMC IP address you set during the Cisco IMC GUI configuration you performed, then log in to the Cisco IMC GUI as the Cisco IMC user (see Enable Browser Access to Cisco Integrated Management Controller).

After successful login, the appliance displays the **Cisco Integrated Management Controller Chassis Summary** window, with a blue link menu at the upper right, as shown below.

| 4              | admin(             | D76.21   | - C220-FCH2206    |   |
|----------------|--------------------|----------|-------------------|---|
| Refresh   Host | Power   Launch KVM | Ping Reb | oot   Locator LED | 0 |
|                | Java based KVM     |          |                   |   |
|                | HTML based KVM     |          |                   |   |

b) From the blue link menu, choose Launch KVM and then select either Java based KVM or HTML based KVM. If you select the Java-based KVM, you will need to launch the Java startup file from your browser or file manager in order to view the KVM console in its own window. If you select the HMTL-based KVM, it will launch the KVM console in a separate browser window or tab automatically.

Irrespective of the KVM type you choose, use the KVM console to monitor the progress of the configuration and respond to Maglev Configuration Wizard prompts.

- c) With the KVM displayed, reboot the appliance by making one of the following selections:
  - In the main Cisco IMC GUI browser window: Choose **Host Power** > **Power Cycle**. Then switch to the KVM console to continue.
  - In the KVM console: Choose **Power** > **Power Cycle System** (cold boot).

If asked to confirm your choice to reboot the appliance, click **OK**.

After displaying reboot messages, the KVM console displays the Maglev Configuration wizard welcome screen.

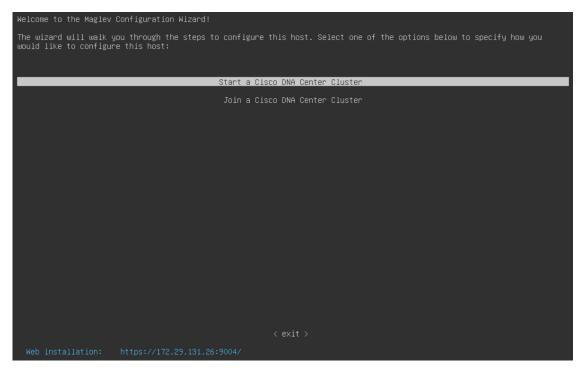

Note the URL listed in the Web Installation field.

d) Open this URL to bring up the Appliance Configuration screen.

| Cisco DNA Center                                                                                | Appliance Configuration                                                                                             |      |
|-------------------------------------------------------------------------------------------------|----------------------------------------------------------------------------------------------------|------|
| Welcome to Cisco DN<br>Are you starting a new Cisco                                             | A Center<br>NA Center Cluster or joining an exisiting one?                                                          |      |
| Start A Cisco DNA<br>Center Cluster<br>This appliance will be the primary<br>node of a cluster. | Join A Cisco DNA<br>Center Cluster         This appliance will be added as a node to the primary node of a cluster. |      |
|                                                                                                 |                                                                                                    | Next |

e) Click the Start a Cisco DNA Center Cluster radio button, then click Next.

| Cisco DNA Center                                                                                                    | Appliance Configuration                                                                                                    |  |
|----------------------------------------------------------------------------------------------------|----------------------------------------------------------------------------------------------------|--|
| Welcome to Cisco DNA Cent<br>Before you can use Cisco DNA Center,<br>Which workflow matches your needs?                                                                                                    | ter<br>first complete the appropriate appliance configuration workflow.                                                                                          |  |
| Install                                                                                                    | Advanced Install                                                                                                    |  |
| Configure a standalone node or<br>cluster's primary node.<br>Use this quick, simplified wizard to set<br>up the Enterprise, Management, and<br>Internet interfaces on the same<br>interface with default settings. | Configure a standalone node or <b>any</b><br><b>node in a cluster</b> .<br>Use this wizard to access all of the<br>available appliance configuration<br>options. |  |
|                                                                                                    |                                                                                                    |  |
|                                                                                                    | Back Start                                                                                                    |  |

f) Click the Install radio button, then click Start.

The **Overview** slider opens. Click > to view a summary of the tasks that the wizard will help you complete.

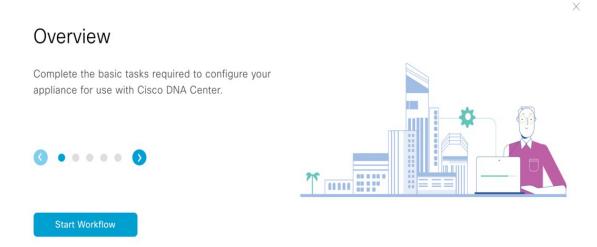

g) Click Start Workflow to start the wizard.

The **Appliance Interface Overview** screen opens, providing a description of the four interfaces that are available on your Cisco DNA Center appliance:

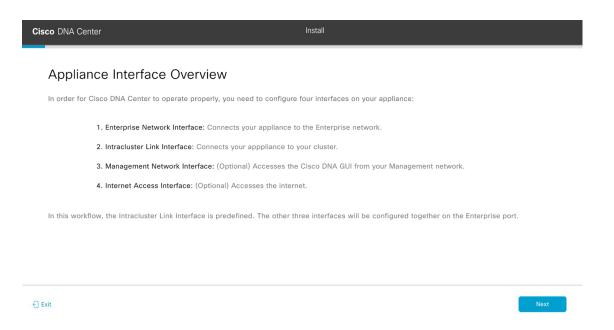

The wizard will help you configure the Enterprise and Intracluster ports, which are required for Cisco DNA Center functionality. If the wizard fails to display either or both of these ports in the next screen, they may be non-functional or disabled. If you discover that they are non-functional, choose **Exit** to exit the wizard immediately. Be sure you have completed all of the steps provided in Execute Preconfiguration Checks before resuming configuration or contacting the Cisco Technical Assistance Center (TAC).

**Step 2** Complete the Install configuration wizard:

a) Click Next.

The Configure The Enterprise Port screen opens.

| Cisco DNA Center                                                                                  | Install                                                            |  |
|---------------------------------------------------------------------------------------------------|--------------------------------------------------------------------|--|
| Network Interface. You can enter up to three DN access to these URLs and open these ports. If you | t<br>t<br>t<br>t<br>t<br>t<br>t<br>t<br>t<br>t<br>t<br>t<br>t<br>t |  |
| € Exit                                                                                            | Next                                                               |  |

The configuration wizard sets up the Enterprise, Management, and Internet Access interfaces on the Enterprise port. The wizard also prepopulates values for almost all of the listed parameters.

If your network resides behind a firewall, do the following:

- Click the **allow access to these URLs** link to view a popup window that lists the URLs that Cisco DNA Center must be able to access.
- Click the **open these ports** link to view a popup window that lists the network service ports that must be available for Cisco DNA Center to use.
- b) In the DNS field, enter the IP address of the preferred DNS server. To enter additional DNS servers, click the Add (+) icon.
  - **Important** You can configure a maximum of three DNS servers. Problems can occur if you configure more than three DNS servers for an appliance.

From here, do one of the following:

- To close the wizard, click **Exit**. A popup window appears, indicating that the settings you have entered up to this point will be saved. Click **Exit** again to confirm that you want to close the wizard. When you restart the wizard and return to this screen, the settings that you entered previously will already be populated.
- To return to the previous wizard screen, click Back.
- To proceed to the next wizard screen, click Next.

The wizard validates the information you have entered, confirms that the port is up, and notifies you of any settings that need to be changed before you can proceed with the wizard. If the settings you have entered are valid and the port is up, the wizard's **Interface to Port Configuration** screen opens.

| Cisco DNA Center                                                                                     | Install                                        |      |
|----------------------------------------------------------------------------------------------------|------------------------------------------------|------|
| Interface to Port Configuration                                                                      |                                                |      |
| We are going to configure the following interfaces. Click Configure and wait fo<br>to the next step. | for configuration to be done before proceeding |      |
| Configure                                                                                            |                                                |      |
| Enterprise & Management Network & Internet<br>Access Interface                                       | Intracluster Link Interface ①                  |      |
| Interface Name enterprise                                                                            | LACP Mode Disabled 0                           |      |
| LACP Mode Disabled 🕓                                                                                 | IP Address 169.254.6.66                        |      |
| IP Address 10.106.172.47                                                                             | Subnet Mask 255.255.255.128                    |      |
| Netmask 255.255.128                                                                                  |                                                |      |
| Default Gateway 10.106.172.1<br>DNS Servers 171.70.168.183                                           |                                                |      |
| UN3 Servers 171.70,100                                                                               |                                                |      |
|                                                                                                    |                                                |      |
| €) Exit                                                                                              |                                                | Back |

- c) Review the interface settings that have been set, then click **Configure**.
- d) After initial interface configuration has completed, click **Next** to proceed to the next wizard screen.

The Configure Proxy Server Information screen opens.

| Cisco DNA Center                                                                                   | Install |                  |
|----------------------------------------------------------------------------------------------------|---------|------------------|
| Configure Proxy Server Information<br>Does your network use a proxy server to access the internet? |         |                  |
| Yes No Proxy Server* http://example.cisco.com E.g. http://example.com Pont* 89                     |         |                  |
| Enter port number between 0 to 65535.<br>Username                                                  |         |                  |
| Password                                                                                           |         |                  |
|                                                                                                    |         |                  |
| -0 m                                                                                               |         | Paulou Paak Neut |

e) Do one of the following:

- If your network does not use a proxy server to access the internet, click the No radio button and then click Next.
- If your network does use a proxy server to access the internet, enter the values described in the following table:

**Table 1: Primary Node Entries for Proxy Server Settings** 

| Proxy Server field | Enter the URL or host name of an HTTPS network proxy used to access the Internet.                               |  |
|--------------------|----------------------------------------------------------------------------------------------------|--|
|                    | Note Connection from Cisco DNA Center to the HTTPS proxy is supported only via HTTP in this release.            |  |
| Port field         | Enter the port your appliance used to access the network proxy.                                                 |  |
| Username field     | Enter the user name used to access the network proxy. If<br>no proxy login is required, leave this field blank. |  |
| Password field     | Enter the password used to access the network proxy. If<br>no proxy login is required, leave this field blank.  |  |

From here, do one of the following:

- To close the wizard, click **Exit**. A popup window appears, indicating that the settings you have entered up to this point will be saved. Click **Exit** again to confirm that you want to close the wizard. When you restart the wizard and return to this screen, the settings that you entered previously will already be populated.
- To return to the previous wizard screen, click Back.
- To proceed to the next wizard screen, click Next.

The wizard validates the information you have entered and notifies you of any settings that need to be changed before you can proceed with the wizard. If the settings you have entered are valid, the wizard's **Advanced Appliance Settings** screen opens.

| Cisco DNA Center                                                                                                    |                                                                     | Install |                  |
|----------------------------------------------------------------------------------------------------|---------------------------------------------------------------------|---------|------------------|
| Advanced Appliance Setting                                                                                                    | js                                                                  |         |                  |
| CLUSTER VIRTUAL IP ADDRESSES<br>Virtual IP addresses are used for traffic between the clu<br>three-node clusters and for single-node clusters that m<br>you're using a single-node cluster, you can skip the VIP | ight be converted to three node later. If                           |         |                  |
| To access from Enterprise Network                                                                                                    | For Intracluster Access 169.254.6.99                                |         |                  |
| This field is required                                                                                                    | IP should be winthin the range 169.254.6.46/25.                     |         |                  |
| Fully Qualified Domain Name (FQDN)<br>Enter FQDN for Enterprise Netwo                                                                                                    | ά.                                                                  |         |                  |
| CLI CREDENTIALS<br>Usemane*                                                                                                    |                                                                     |         |                  |
| maglev                                                                                                    |                                                                     |         |                  |
| Password* SHOW                                                                                                    |                                                                     |         |                  |
| View Password Criteria<br>Confirm Password*<br>SHOW                                                                                                    |                                                                     |         |                  |
| NTP SERVER SETTINGS<br>NTP Server*                                                                                                    |                                                                     |         |                  |
| ntp.esl.cisco.com Enter IPv4                                                                                                    | +                                                                   |         |                  |
| SUBNET SETTINGS<br>Cisco DNA Center requires a dedicated, nonroute                                                                                                    | d IP subnet to manage internal and cluster                          |         |                  |
| services.                                                                                                    | a a secret to manage internal and exects                            |         |                  |
| Container Subnet<br>169.254.32.0/20                                                                                                    | Cluster Subnet<br>169.254.48.0/20                                   |         |                  |
| Minimum subnet size is 21 bits. Slash notation is                                                                                                    | allowed. Minimum subnet size is 21 bits. Stash notation is allowed. |         |                  |
|                                                                                                    |                                                                     |         |                  |
| € Exit                                                                                                    |                                                                     |         | Review Back Next |

f) Enter configuration values for your cluster.

Table 2: Primary Node Entries for Advanced Appliance Settings

| Cluster Virtual IP Addresses                                            |                                                                                                    |
|-------------------------------------------------------------------------|----------------------------------------------------------------------------------------------------|
| To access from Enterprise Network and For Intracluster<br>Access fields | <ul> <li>Enter the virtual IP address that will be used for traffic between the cluster and both the Enterprise and Intracluster interfaces on your appliance. This is required for single-node clusters that will be converted into a three-node cluster in the future. If you have a single-node cluster setup and don't plan to move to a three-node cluster setup, you can leave the fields in this section blank.</li> <li>Important If you choose to configure a virtual IP address, you must enter one for each configured network interface. You will not be able to complete the wizard unless you do so. These addresses are tied to the cluster link's status, which must be in the UP state.</li> </ul> |

| Fully Qualified Domain Name (FQDN) field | Enter the fully qualified domain name (FQDN) for your cluster. Cisco DNA Center does the following with this hostname:                                                                                      |  |  |
|------------------------------------------|----------------------------------------------------------------------------------------------------|--|--|
|                                          | • It uses this hostname to access your cluster's web interface and the Representational State Transfer (REST) APIs used by devices in the enterprise network that Cisco DNA Center manages.                 |  |  |
|                                          | • In the Subject Alternative Name (SAN) field of<br>Cisco DNA Center certificates, it uses the FQDN to<br>the define the Plug and Play server that should be<br>used for device provisioning.               |  |  |
| CLI Credentials                          |                                                                                                    |  |  |
| Password and Confirm Password fields     | Enter and then confirm the password for the maglev user.                                                                                                    |  |  |
| NTP Server Settings                      |                                                                                                    |  |  |
| NTP Server field                         | Enter at least one NTP server address or hostname. To<br>enter additional NTP server addresses or hostnames, click<br>the <b>Add</b> (+) icon.                                                              |  |  |
|                                          | For a production deployment, Cisco recommends that you configure a minimum of three NTP servers.                                                                                                    |  |  |
| Subnet Settings                          |                                                                                                    |  |  |
| Container Subnet field                   | A dedicated, non-routed IP subnet that Cisco DNA Cent<br>uses to manage internal services. By default, this is<br>already set to <b>169.254.32.0/20</b> , and you cannot enter<br>another subnet.           |  |  |
| Cluster Subnet field                     | A dedicated, non-routed IP subnet that Cisco DNA Center<br>uses to manage internal cluster services. By default, this<br>is already set to <b>169.254.48.0/20</b> , and you cannot enter<br>another subnet. |  |  |

From here, do one of the following:

- To close the wizard, click **Exit**. A pop-up window appears, indicating that the settings you have entered up to this point will be saved. Click **Exit** again to confirm that you want to close the wizard. When you restart the wizard and return to this screen, the settings that you entered previously will already be populated.
- To return to the previous wizard screen, click Back.
- To proceed to the next wizard screen, click Next.

The wizard validates the information you have entered and notifies you of any settings that need to be changed before you can proceed with the wizard. If the settings you have entered are valid, the wizard's **Summary** screen opens.

| Ci | Cisco DNA Center                                                                                                    |                             | Install |  |
|----|----------------------------------------------------------------------------------------------------|-----------------------------|---------|--|
|    | Summary                                                                                                    |                             |         |  |
|    | Please review the settings that you have entered. If you need to make any c<br>the necessary updates. You can download the generated configuration in JS<br>your settings, click Start Configuration. |                             |         |  |
|    | ✓ Enterprise Port Edit                                                                                                    |                             |         |  |
|    |                                                                                                    |                             |         |  |
|    | Enterprise & Management Network & Internet<br>Access Interface 0                                                                                                    | Intracluster Link Interface |         |  |
|    | Interface Name enterprise                                                                                                    | LACP Mode Disabled ()       |         |  |
|    | LACP Mode Disabled 0                                                                                                    | IP Address 169.254.6.66     |         |  |
|    | IP Address 10.106.172.47                                                                                                    | Subnet Mask 255.255.255.128 |         |  |
|    | Netmask 255.255.128                                                                                                    |                             |         |  |
|    | Default Gateway 10.106.172.1<br>DNS Servers 171.70.168.183                                                                                                    |                             |         |  |

- Note To download the appliance configuration as a JSON file, click the here link.
- g) Scroll to the bottom of the screen and review all of the settings that you have entered while completing the wizard. If necessary, click the appropriate **Edit** link to open the wizard screen in which you want to make updates.

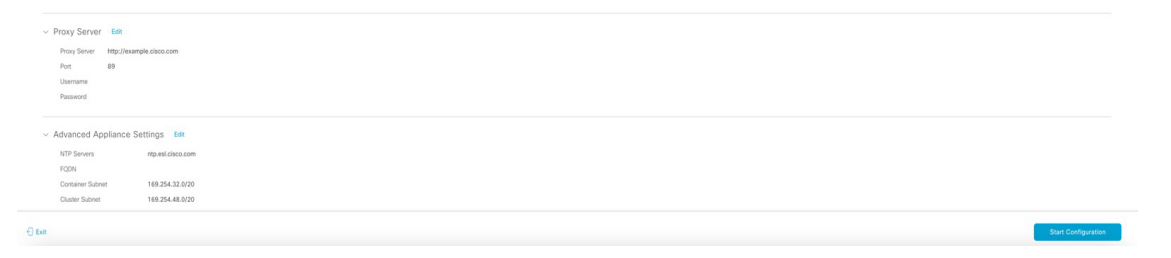

h) To complete the configuration of your Cisco DNA Center appliance, click Start Configuration.

The wizard screen continuously updates during the process, indicating the tasks that are currently being completed and their progress, as well as any errors that have occurred. To save a local copy of this information as a text file, click the **Download** link.

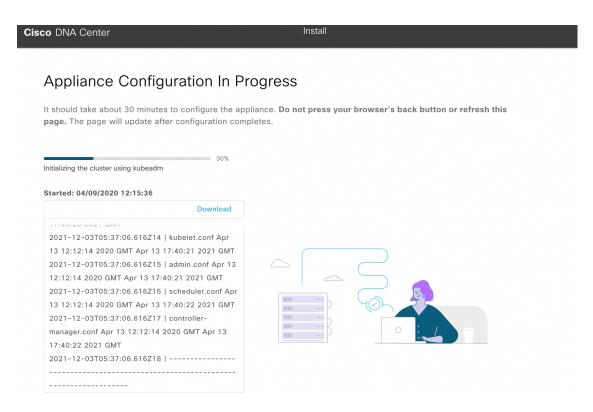

**Step 3** After appliance configuration completes, click the copy icon in the **Cisco DNA Center - Admin Credential** area to copy the default admin superuser password.

| Cisco DNA Center                    | Install                                                                                                    |
|-------------------------------------|----------------------------------------------------------------------------------------------------|
| Appliance Configuration Compl       | lete!                                                                                                    |
|                                     | ow. You can click the copy icon 🚺 if you want to save them DNA Center for the first time. After logging in, you will be |
| CISCO DNA CENTER - ADMIN CREDENTIAL |                                                                                                    |
| password maglev1@3                  |                                                                                                    |
| Open Cisco DNA Center               |                                                                                                    |

**Important** Cisco DNA Center automatically sets this password when you complete the Install configuration wizard. Ensure that you click the copy icon before you proceed. Otherwise, you will not be able to log in to Cisco DNA Center for the first time. **Note** As a security measure, you'll be prompted to change this password after you log in. For more information, see Complete the Quick Start Workflow.

### What to do next

As you are deploying this appliance in standalone mode, continue by performing first-time setup: First-Time Setup Workflow.

# Configure the Primary Node Using the Advanced Install Configuration Wizard

Perform the following steps to configure the first installed appliance as the primary node using the Advanced Install configuration wizard. You must always configure the first appliance as the primary node, whether it will operate standalone or as part of a cluster.

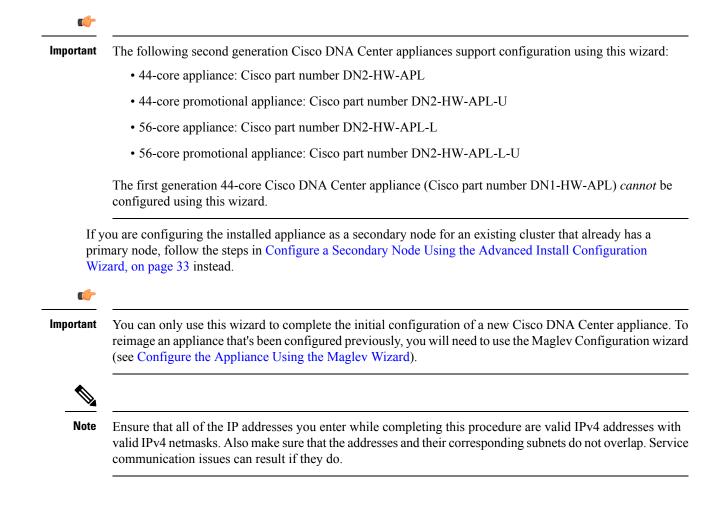

C)

#### Important

t Before you configure the appliances in a three-node cluster, ensure that you have logged out of those appliances. Otherwise, the Quick Start workflow (which you complete to discover your network's devices and enable telemetry) will not start after you have configured your cluster's appliances and log in to Cisco DNA Center for the first time.

#### Before you begin

Ensure that you:

 Installed the Cisco DNA Center software image onto your appliance, as described in Reimage the Appliance.

C)

**Important** This is only applicable if you are going to configure a promotional appliance, because the Cisco DNA Center software image is not preinstalled on the following appliances:

- 44-core promotional appliance (Cisco part number DN2-HW-APL-U)
- 56-core promotional appliance: (Cisco part number DN2-HW-APL-L-U)
- Collected all of the information called for in Required IP Addresses and Subnets and Required Configuration Information.
- Installed the first appliance as described in Appliance Installation Workflow.
- Configured Cisco IMC browser access on the primary node, as described in Enable Browser Access to Cisco Integrated Management Controller.
- Checked that the primary node's ports and the switches it uses are properly configured, as described in Execute Preconfiguration Checks.
- Are using a browser that is compatible with Cisco IMC and Cisco DNA Center. For a list of compatible browsers, see the Release Notes for the version of Cisco DNA Center you are installing.
- Enabled ICMP on the firewall between Cisco DNA Center and both the default gateway and the DNS server you specify in the following procedure. The wizard uses ping to verify the gateway and DNS server you specify. This ping might get blocked if a firewall is in place and ICMP is not enabled on that firewall. When this happens, you will not be able to complete the wizard.
- **Step 1** Start the Advanced Install configuration wizard:
  - a) Point your browser to the Cisco IMC IP address you set during the Cisco IMC GUI configuration you performed, then log in to the Cisco IMC GUI as the Cisco IMC user (see Enable Browser Access to Cisco Integrated Management Controller).

After successful login, the appliance displays the **Cisco Integrated Management Controller Chassis Summary** window, with a blue link menu at the upper right, as shown below.

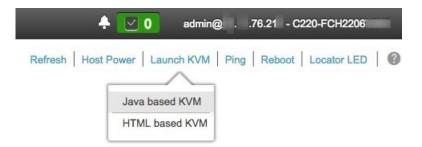

b) From the blue link menu, choose Launch KVM and then select either Java based KVM or HTML based KVM. If you select the Java-based KVM, you will need to launch the Java startup file from your browser or file manager in order to view the KVM console in its own window. If you select the HMTL-based KVM, it will launch the KVM console in a separate browser window or tab automatically.

Irrespective of the KVM type you choose, use the KVM console to monitor the progress of the configuration and respond to Maglev Configuration Wizard prompts.

- c) With the KVM displayed, reboot the appliance by making one of the following selections:
  - In the main Cisco IMC GUI browser window: Choose **Host Power Cycle**. Then switch to the KVM console to continue.
  - In the KVM console: Choose Power > Power Cycle System (cold boot).

If asked to confirm your choice to reboot the appliance, click OK.

After displaying reboot messages, the KVM console displays the Maglev Configuration wizard welcome screen.

| Notes to the Wester Berlin Headle                                                                                                    |
|----------------------------------------------------------------------------------------------------|
| Welcome to the Maglev Configuration Wizard!                                                                                                    |
| The wizard will walk you through the steps to configure this host. Select one of the options below to specify how you<br>would like to configure this host: |
|                                                                                                    |
| Start a Cisco DNA Center Cluster                                                                                                    |
| Join a Cisco DNA Center Cluster                                                                                                    |
|                                                                                                    |
|                                                                                                    |
|                                                                                                    |
|                                                                                                    |
|                                                                                                    |
|                                                                                                    |
|                                                                                                    |
|                                                                                                    |
|                                                                                                    |
|                                                                                                    |
|                                                                                                    |
|                                                                                                    |
|                                                                                                    |
|                                                                                                    |
|                                                                                                    |
| < exit >                                                                                                    |
| Web installation: https://172.29.131.26:9004/                                                                                                    |

Note the URL listed in the Web Installation field.

d) Open this URL to bring up the Appliance Configuration screen.

| tisco DNA Center                                         | Appliance Configuration                                                  |      |
|----------------------------------------------------------|--------------------------------------------------------------------------|------|
|                                                          |                                                                          |      |
| Welcome to Cisco DNA                                     | Center                                                                   |      |
| Are you starting a new Cisco DN                          | A Center Cluster or joining an exisiting one?                            |      |
| · · · · · · · · · · · · · · · · · · ·                    |                                                                          |      |
| Start A Cisco DNA Center Cluster                         | Join A Cisco DNA O<br>Center Cluster                                     |      |
|                                                          |                                                                          |      |
| This appliance will be the primary<br>node of a cluster. | This appliance will be added as a node to the primary node of a cluster. |      |
|                                                          |                                                                          |      |
|                                                          |                                                                          |      |
|                                                          |                                                                          |      |
|                                                          |                                                                          |      |
|                                                          |                                                                          |      |
|                                                          |                                                                          | 4    |
|                                                          |                                                                          | 1    |
|                                                          |                                                                          |      |
|                                                          |                                                                          |      |
|                                                          | _ · · · = 000 · · 000 · · · · · · · · · ·                                |      |
|                                                          |                                                                          | Next |
|                                                          |                                                                          | Next |

e) Click the Start a Cisco DNA Center Cluster radio button, then click Next.

| Cisco DNA Center                                                                                                    | Appliance Configuration                                                                                                    |
|----------------------------------------------------------------------------------------------------|----------------------------------------------------------------------------------------------------|
| Welcome to Cisco DNA Cent<br>Before you can use Cisco DNA Center,<br>Which workflow matches your needs?                                                                                                    | ter first complete the appropriate appliance configuration workflow.                                                                                            |
| Install                                                                                                    | Advanced Install                                                                                                    |
| Configure a standalone node or<br>cluster's primary node.<br>Use this quick, simplified wizard to set<br>up the Enterprise, Management, and<br>Internet interfaces on the same<br>interface with default settings. | Configure a standalone node or <b>any</b><br><b>node in a cluster.</b><br>Use this wizerd to access all of the<br>available appliance configuration<br>options. |
|                                                                                                    |                                                                                                    |
|                                                                                                    | Back Start                                                                                                    |

f) Click the Advanced Install radio button, then click Start.

The **Advanced Install Overview** slider opens. Click > to view a summary of the tasks that the wizard will help you complete.

### Advanced Install Overview

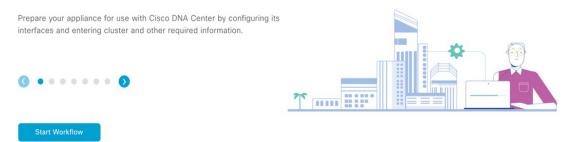

g) Click Start Workflow to start the wizard.

The **Appliance Interface Overview** screen opens, providing a description of the four appliance interfaces that you can configure.

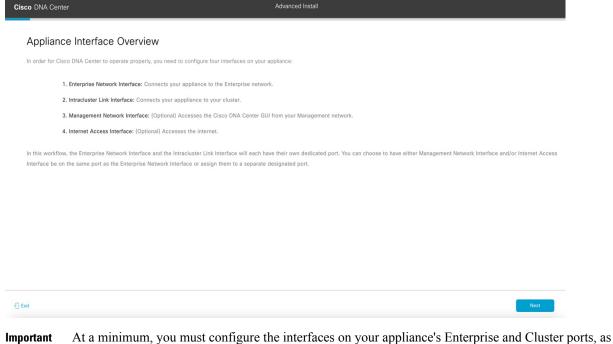

- Important At a minimum, you must configure the interfaces on your appliance's Enterprise and Cluster ports, as they are required for Cisco DNA Center functionality. If the wizard fails to display either or both of these ports during the course of configuration, they may be non-functional or disabled. If you discover that they are non-functional, choose **Exit** to exit the wizard immediately. Be sure you have completed all of the steps provided in Execute Preconfiguration Checks before resuming configuration or contacting the Cisco Technical Assistance Center (TAC).
- **Step 2** Complete the Advanced Install configuration wizard:

#### a) Click Next.

The Will this appliance join a cluster? screen opens.

Exit

Back

| Cisco DNA Center                                                                                                    | Advanced Install         |
|----------------------------------------------------------------------------------------------------|--------------------------|
| Will this appliance join a cluster?                                                                                                    |                          |
|                                                                                                    | Metted III LA2P disabled |
| <ul> <li>Yes, This appliance will be added as a node to the primary node of a cluster.</li> <li>No, This appliance will be the primary node of a cluster.</li> </ul> |                          |
|                                                                                                    |                          |
|                                                                                                    |                          |
|                                                                                                    |                          |
|                                                                                                    |                          |

b) Click the No radio button (as you are configuring your cluster's primary node), then click Next.

The How would you like to set up your appliance interfaces? screen opens.

| Cisco DNA Center                                                                                                    | Advanced Install                                |
|----------------------------------------------------------------------------------------------------|-------------------------------------------------|
| How would you like to set up your appliance                                                                                                    | e interfaces?                                   |
| Both Enterprise Network and Intracluster Link Interfaces have their own design:<br>separate dedicated port for either Management Network Interface and Internet<br>the IP addresses necessary for configuration. If your network resides behind a<br>URLs and open these ports. | Access Interface. Before you start, reserve     |
|                                                                                                    | Connected Disconnected III (ACP disabled        |
| Enterprise Network Interface O                                                                                                    | Intracluster Link Network O                     |
| The Enterprise Network Interface and Intracluster Link Interface will be<br>above.                                                                                                    | configured using the two 10-Gbps ports as shown |
| Would you like to have a dedicated Management Network Interface?                                                                                                    |                                                 |
| • Yes O No                                                                                                    |                                                 |
| Would you like to have a dedicated Internet Access Interface?                                                                                                    |                                                 |
| • Yes O No                                                                                                    |                                                 |
|                                                                                                    |                                                 |
| f] Exit                                                                                                    | Back                                            |

If your network resides behind a firewall, do the following:

- Click the **allow access to these URLs** link to view a popup window that lists the URLs that Cisco DNA Center must be able to access.
- Click the **open these ports** link to view a popup window that lists the network service ports that must be available for Cisco DNA Center to use.

c) Indicate whether you want to configure dedicated Management and Internet Access interfaces, then click Next.
 The Configure Your Enterprise Network Interface screen opens.

| Cisco DNA Center                                                                                              | Advanced Install |
|----------------------------------------------------------------------------------------------------|------------------|
| Configure Your Enterprise Net                                                                                 |                  |
|                                                                                                    |                  |
| Enterprise Network Interface O                                                                                |                  |
| This mode provides fault tolerance features via active-backup<br>policy.<br>Host IP Address*<br>10.106.172.47 |                  |
| Enter IPv4<br>Subnet Mask*<br>255.255.255.128<br>Enter IPV4 or 0-32 range<br>Default Gateway IP Address       |                  |
| DOUGLOAD CONTROL OF TRANSPORT                                                                                 |                  |
| Enter IPv4<br>Add/Edit Static Route (2) ①                                                                     |                  |
|                                                                                                    |                  |
| <] Exit                                                                                                    | Back Next        |

d) Enter configuration values for the Enterprise interface.

As explained in Interface Cable Connections, this is a required interface used to link the appliance to the enterprise network. See Required IP Addresses and Subnets and Required Configuration Information for a more detailed description of the values you need to enter.

| Table 3: Primary Node Entries for the Enterprise Interface | Table 3: Primar | y Node Entries | for the Enter | prise Interface |
|------------------------------------------------------------|-----------------|----------------|---------------|-----------------|
|------------------------------------------------------------|-----------------|----------------|---------------|-----------------|

| LACP Mode slider      | Choose one of the following network interface controller (NIC) bonding modes for the Enterprise interface:                                                                                                    |
|-----------------------|----------------------------------------------------------------------------------------------------|
|                       | • Active-Backup mode: This mode provides fault tolerance by aggregating two Ethernet interfaces into a single logical channel. When the interface that's currently active goes down, the other interface takes its place and becomes active. |
|                       | • <b>LACP mode</b> : This mode aggregates two Ethernet interfaces that share the same speed and duplex settings into a single logical channel. This provides load balancing and higher bandwidth.                                            |
|                       | For more information about Cisco DNA Center's implementation of NIC bonding, see NIC Bonding Overview.                                                                                                    |
| Host IP Address field | Enter the IP address for the Enterprise port. This is required.                                                                                                    |
| Subnet Mask field     | Enter the netmask for the port's IP address. This is required.                                                                                                    |

| Default Gateway IP Address field | Enter a defa                                                                 | ault gateway IP address to use for the port.                                                                                                    |
|----------------------------------|------------------------------------------------------------------------------|----------------------------------------------------------------------------------------------------|
|                                  | Important                                                                    | Ensure that you enter a default gateway IP address for at least one<br>of your appliance's interfaces. Otherwise, you will not be able to<br>complete the configuration wizard. |
|                                  | Note                                                                         | You designated this interface to use the default gateway assigned<br>to it by a DHCP server. Complete the following steps to specify a<br>different gateway:                    |
|                                  |                                                                              | 1. Delete the IP address that is currently listed in this field and then click <b>Exit</b> .                                                                                    |
|                                  |                                                                              | This will bring you back to the first wizard screen.                                                                                                    |
|                                  |                                                                              | 2. Return to the Enterprise port's wizard screen and enter the gateway IP address you want to use.                                                                              |
| DNS field                        |                                                                              | address of the preferred DNS server. To enter additional DNS servers, <b>dd</b> (+) icon.                                                                                       |
|                                  | Important                                                                    | For each node in your cluster, configure a maximum of three DNS servers. Problems can occur if you configure more than three DNS servers for an appliance.                      |
| Add/Edit Static Route link       | To configu                                                                   | re a static route, click this link and then do the following:                                                                                                    |
|                                  | 1. Enter the route's network IP prefix, subnet mask, and nexthop IP address. |                                                                                                    |
|                                  | To configure additional static routes, click +.                              |                                                                                                    |
|                                  | 2. Click A                                                                   | .dd.                                                                                                    |

From here, do one of the following:

- To close the wizard, click **Exit**. A popup window appears, indicating that the settings you have entered up to this point will be saved. Click **Exit** again to confirm that you want to close the wizard. When you restart the wizard and return to this screen, the settings that you entered previously will already be populated.
- To return to the previous wizard screen, click Back.
- To proceed to the next wizard screen, click Next.

The wizard validates the information you have entered, confirms that the port is up, and notifies you of any settings that need to be changed before you can proceed with the wizard. If the settings you have entered are valid and the port is up, the wizard's **Configure Your Intracluster Interface** screen opens.

| Cisco DNA Center                                                                                                    | Advanced Install                                                                                                    |           |
|----------------------------------------------------------------------------------------------------|----------------------------------------------------------------------------------------------------|-----------|
| Configure Your Intracluster Interface                                                                                                    |                                                                                                    |           |
|                                                                                                    |                                                                                                    |           |
| Enterprise Network Interface 🕕                                                                                                    | Intracluster Link Network 💿                                                                                                    |           |
| Interface Name enterprise<br>LACP Mode Disabled ①<br>IP Address 10.106.172.47<br>Subtrak 255.525.528<br>Default Cateway 10.106.172.1<br>DKS Servers 171.70.168.183<br>Static Routes 2 | IACP Mode       Note: Make switch side changes accordingly         This mode provides durit tolerance fleatures sile active-backup policy.       Note: P Adoess*         Host: P Adoess*       Enter IPv4         109:254.665       Enter IPv4         Stotent Made*       Enter IPv4         255:255:255.128       Enter IPv4 or 0-32 range |           |
|                                                                                                    |                                                                                                    |           |
| ← Exit                                                                                                    |                                                                                                    | Back Next |

e) Enter configuration values for your Intracluster interface.

As explained in Interface Cable Connections, this required port is used to link the appliance to your cluster. See Required IP Addresses and Subnets and Required Configuration Information for a more detailed description of the values you need to enter.

Note

- If you opted to configure the Enterprise and Internet Access interfaces on the same port, complete this step and then proceed to Step 2f (which describes how to configure your Management interface).
- If you opted to configure the Enterprise and Management interfaces on the same port, complete this step and then skip ahead to Step 2g (which describes how to configure your Internet Access interface).
- If you opted to configure the Enterprise, Management, and Internet Access interfaces on the same port, complete this step and then skip ahead to Step 2h.

#### Table 4: Primary Node Entries for the Intracluster Interface

| LACP Mode slider | Choose one of the following NIC bonding modes for the Intracluster interface:                                                                                                    |
|------------------|----------------------------------------------------------------------------------------------------|
|                  | • Active-Backup mode: This mode provides fault tolerance by aggregating two Ethernet interfaces into a single logical channel. When the interface that's currently active goes down, the other interface takes its place and becomes active. |
|                  | • <b>LACP mode</b> : This mode aggregates two Ethernet interfaces that share the same speed and duplex settings into a single logical channel. This provides load balancing and higher bandwidth.                                            |
|                  | For more information about Cisco DNA Center's implementation of NIC bonding, see NIC Bonding Overview.                                                                                                    |

| Host IP Address field | Enter the IP address for the Cluster port. This is required. Note that you cannot change the address of the Cluster port later. |
|-----------------------|----------------------------------------------------------------------------------------------------|
| Subnet Mask field     | Enter the netmask for the port's IP address. This is required.                                                                  |

From here, do one of the following:

- To close the wizard, click **Exit**. A popup window appears, indicating that the settings you have entered up to this point will be saved. Click **Exit** again to confirm that you want to close the wizard. When you restart the wizard and return to this screen, the settings that you entered previously will already be populated.
- To return to the previous wizard screen, click Back.
- To proceed to the next wizard screen, click Next.

The wizard validates the information you have entered, confirms that the port is up, and notifies you of any settings that need to be changed before you can proceed with the wizard. If the settings you have entered are valid and the port is up, the wizard's **Configure Your Management Network Interface** screen opens.

| Cisco DNA Center     | Advanced Install                                                                                                    |           |
|----------------------|----------------------------------------------------------------------------------------------------|-----------|
| Configure Your Manag | pement Network Interface<br>Management Network Interface<br>More P Advers*<br>Subret Mass*<br>25.255.255.0<br>Tere PV4 or 0-32 respondent<br>Default Gateway (P Address<br>Default Gateway (P Address<br>Matrix E Busic Route (n)<br>Matrix E Busic Route (n) |           |
| €) Exit              |                                                                                                    | Back Next |

f) (Optional) Enter configuration values for the Management port.

As explained in Interface Cable Connections, this port is used to access the Cisco DNA Center GUI from your management network. If you chose to configure a dedicated Management interface, enter the information described in the following table. (See Required IP Addresses and Subnets and Required Configuration Information for a more detailed description of the values you need to enter.)

**Note** If you opted to configure the Enterprise and Internet Access interfaces on the same port, complete this step and then skip ahead to Step 2h.

#### Table 5: Primary Node Entries for the Management Port

| Host IP Address field | Enter the IP address for the Management port. |
|-----------------------|-----------------------------------------------|
|                       |                                               |

| Subnet Mask field                | Enter the netmask for the port's IP address.                                                                                                    |  |  |  |  |
|----------------------------------|----------------------------------------------------------------------------------------------------|--|--|--|--|
| Default Gateway IP Address field | Enter a default gateway IP address to use for the port.                                                                                                    |  |  |  |  |
|                                  | <b>Important</b> Ensure that you enter a default gateway IP address for at least one of your appliance's interfaces. Otherwise, you will not be able to complete the configuration wizard. |  |  |  |  |
| DNS field                        | Enter the IP address of the preferred DNS server. To enter additional DNS servers, click the <b>Add</b> (+) icon.                                                                          |  |  |  |  |
|                                  | Important• For NTP, ensure port 123 (UDP) is open between Cisco DNA<br>Center and your NTP server.                                                                                         |  |  |  |  |
|                                  | • For each appliance in your cluster, configure a maximum of three DNS servers. Problems can occur if you configure more than three DNS servers for a node.                                |  |  |  |  |
| Add/Edit Static Route link       | To configure a static route, click this link and then do the following:                                                                                                    |  |  |  |  |
|                                  | <b>1.</b> Enter the route's network IP prefix, subnet mask, and nexthop IP address.                                                                                                    |  |  |  |  |
|                                  | To configure additional static routes, click +.                                                                                                    |  |  |  |  |
|                                  | 2. Click Add.                                                                                                    |  |  |  |  |

From here, do one of the following:

- To close the wizard, click **Exit**. A popup window appears, indicating that the settings you have entered up to this point will be saved. Click **Exit** again to confirm that you want to close the wizard. When you restart the wizard and return to this screen, the settings that you entered previously will already be populated.
- To return to the previous wizard screen, click Back.
- To proceed to the next wizard screen, click Next.

The wizard validates the information you have entered, confirms that the port is up, and notifies you of any settings that need to be changed before you can proceed with the wizard. If the settings you have entered are valid and the port is up, the wizard's **Configure Your Internet Access Interface** screen opens.

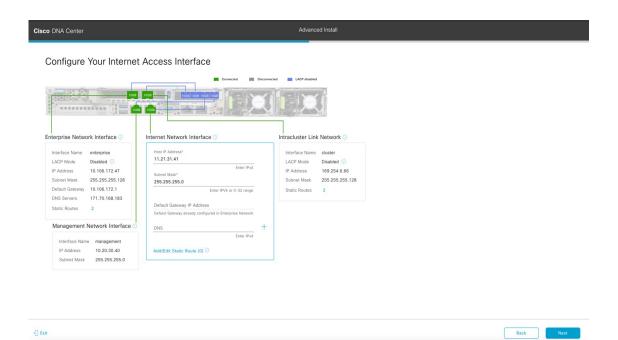

g) (Optional) Enter configuration values for the Internet Access interface.

As explained in Interface Cable Connections, this is an optional port used to link the appliance to the Internet when you cannot do so through the Enterprise port. If you chose to configure a dedicated Internet Access interface, enter the information described in the following table. (See Required IP Addresses and Subnets and Required Configuration Information for a more detailed description of the values you need to enter.)

| Host IP Address field            | Enter the I                                                                                                    | Enter the IP address for the Internet Access port.                                                                                                    |  |  |  |
|----------------------------------|----------------------------------------------------------------------------------------------------|----------------------------------------------------------------------------------------------------|--|--|--|
| Subnet Mask field                |                                                                                                    | Enter the netmask for the port's IP address. This is required if you entered an IP address in the previous field.                                         |  |  |  |
| Default Gateway IP Address field | Enter a def                                                                                                    | Enter a default gateway IP address to use for the port.                                                                                                   |  |  |  |
|                                  | <b>Important</b> Ensure that you enter a default gateway IP address for at least one of your appliance's interfaces. Otherwise, you will not be able to complete the configuration wizard. |                                                                                                    |  |  |  |
| DNS field                        | Enter the IP address of the preferred DNS server. To enter additional DNS servers click the <b>Add</b> (+) icon.                                                                           |                                                                                                    |  |  |  |
|                                  | Important                                                                                                    | For each appliance in your cluster, configure a maximum of three DNS servers. Problems can occur if you configure more than three DNS servers for a node. |  |  |  |

| Add/Edit Static Route link | To configure a static route, click this link and then do the following:      |  |  |  |
|----------------------------|------------------------------------------------------------------------------|--|--|--|
|                            | 1. Enter the route's network IP prefix, subnet mask, and nexthop IP address. |  |  |  |
|                            | To configure additional static routes, click +.                              |  |  |  |
|                            | 2. Click Add.                                                                |  |  |  |
|                            |                                                                              |  |  |  |

From here, do one of the following:

- To close the wizard, click **Exit**. A popup window appears, indicating that the settings you have entered up to this point will be saved. Click **Exit** again to confirm that you want to close the wizard. When you restart the wizard and return to this screen, the settings that you entered previously will already be populated.
- To return to the previous wizard screen, click Back.
- To proceed to the next wizard screen, click Next.

The wizard validates the information you have entered, confirms that the port is up, and notifies you of any settings that need to be changed before you can proceed with the wizard. If the settings you have entered are valid and the port is up, the wizard's **Interface to Port Configuration** screen opens.

| Cisco DNA Center                                                                                                    | Advanced Install                                                                                                    |
|----------------------------------------------------------------------------------------------------|----------------------------------------------------------------------------------------------------|
| Interface to Port Con<br>We are going to configure the following<br>to the next step.                                                              | Ifiguration<br>Ig Interfaces. Click Configure and wait for configuration to be done before proceeding                                                                                                    |
| IP Address 0.006.172.47<br>Subnet Mask 255.255.255.128<br>Default Gateway 10.106.172.1<br>DNS Servers 171.70.168.183<br>Static Routes 2<br>€ € € € | Subnet Mask 255.255.25.0<br>Car<br>P Adress 169.256.46.6<br>Subnet Mask 255.255.251.28<br>Static Routes 2<br>Car<br>Management Network Interface O<br>Interface Name management<br>P Adress 10.20.30.40<br>Subnet Mask 255.255.255.0<br>Car<br>Car |

h) Review the settings that you have entered for the primary node's interfaces.

If you need to make any changes, click the Edit link for the relevant interface.

- i) When you are happy with the interface settings, click Configure.
- j) After initial interface configuration has completed, click Next.

The wizard's Configure Proxy Server Information screen opens.

| Cisco DNA Center                                                    |                        | Advanced Install |  |
|---------------------------------------------------------------------|------------------------|------------------|--|
| Configure Proxy Serve                                               | er Information         |                  |  |
| Does your network use a proxy server t                              | p access the internet? |                  |  |
| Yes No Proxy Server* http://proxy.cisco.com E.g. http://example.com |                        |                  |  |
| Port* 80 Enter port number between 0 to 65535.                      |                        |                  |  |
| Username                                                            |                        |                  |  |
| Password                                                            |                        |                  |  |
|                                                                     |                        |                  |  |
|                                                                     |                        |                  |  |
|                                                                     |                        |                  |  |
|                                                                     |                        |                  |  |

- k) Do one of the following:
  - If your network does not use a proxy server to access the internet, click the No radio button and then click Next.
  - If your network does use a proxy server to access the internet, enter the values described in the following table:

| Table 7: Primar | v Node Entries | for Proxy | Server Settings |
|-----------------|----------------|-----------|-----------------|
|                 |                |           |                 |

| Proxy Server field | Enter the URL or host name of an HTTPS network proxy used to access the Internet.                            |  |  |  |
|--------------------|----------------------------------------------------------------------------------------------------|--|--|--|
|                    | <b>Note</b> Connection from Cisco DNA Center to the HTTPS proxy is supported only via HTTP in this release.  |  |  |  |
| Port field         | Enter the port your appliance used to access the network proxy.                                              |  |  |  |
| Username field     | Enter the user name used to access the network proxy. If no proxy login is required, leave this field blank. |  |  |  |
| Password field     | Enter the password used to access the network proxy. If no proxy login is required, leave this field blank.  |  |  |  |

From here, do one of the following:

- To close the wizard, click **Exit**. A popup window appears, indicating that the settings you have entered up to this point will be saved. Click **Exit** again to confirm that you want to close the wizard. When you restart the wizard and return to this screen, the settings that you entered previously will already be populated.
- To return to the previous wizard screen, click Back.
- To proceed to the next wizard screen, click Next.

The wizard validates the information you have entered and notifies you of any settings that need to be changed before you can proceed with the wizard. If the settings you have entered are valid and the port is up, the wizard's **Advanced Appliance Settings** screen opens.

| Cisco DNA Center                                                                                                    | Advanced Install                                                                |        |      |      |
|----------------------------------------------------------------------------------------------------|---------------------------------------------------------------------------------|--------|------|------|
| Advanced Appliance Settin                                                                                                    | ngs                                                                             |        |      |      |
| CLUSTER VIRTUAL IP ADDRESSES<br>Virtual IP addresses are used for traffic between the c<br>three-node clusters and for single-node clusters that<br>you're using a single-node cluster, you can skip the Vi | t might be converted to three node later. If                                    |        |      |      |
| To access from Enterprise Network<br>IP should be winthin the range 10.106.172.47/25.                                                                                                    | To access from Management Network P should be written the range 10.20.03.42/24. |        |      |      |
| For Internet Access<br>IP should be winthin the range 11.21.31.41/24.                                                                                                    | For Intracluster Access P should be written the range 198.234.8.86/25.          |        |      |      |
| Fully Qualified Domain Name (FQDN)<br>Enter FQDN for Enterprise Netw                                                                                                    | 101                                                                             |        |      |      |
| CLI CREDENTIALS                                                                                                    | CISCO DNA CENTER ADMIN CREDENTIALS                                              |        |      |      |
| Usernarre*                                                                                                    | Usemanos*                                                                       |        |      |      |
| maglev                                                                                                    | admin                                                                           |        |      |      |
| Password*                                                                                                    | Password*                                                                       |        |      |      |
| SHOW                                                                                                    |                                                                                 |        |      |      |
| View Password Criteria                                                                                                    | View Password Criteria                                                          |        |      |      |
| Confirm Password*                                                                                                    | Confirm Password*                                                               |        |      |      |
| SHOW                                                                                                    | 900M                                                                            |        |      |      |
|                                                                                                    |                                                                                 |        |      |      |
| NTP SERVER SETTINGS                                                                                                    |                                                                                 |        |      |      |
| NTP Server*                                                                                                    | +                                                                               |        |      |      |
| ntp.esl.cisco.com                                                                                                    | T                                                                               |        |      |      |
|                                                                                                    |                                                                                 |        |      |      |
| Turn On NTP Authentication                                                                                                    |                                                                                 |        |      |      |
| SUBNET SETTINGS                                                                                                    |                                                                                 |        |      |      |
| Cisco DNA Center requires a dedicated, nonrou                                                                                                    | buted IP subnet to manage internal and cluster                                  |        |      |      |
| services.                                                                                                    |                                                                                 |        |      |      |
| Container Subnet                                                                                                    | Cluster Subnet                                                                  |        |      |      |
| 169.254.32.0/20                                                                                                    | Cassed Journal<br>169:254.48.0/20                                               |        |      |      |
| Minimum subnet size is 21 bits. Slash notation                                                                                                    | n is allowed. Minimum subnet size is 21 bits. Slash notation is allowed.        |        |      |      |
|                                                                                                    |                                                                                 |        |      |      |
|                                                                                                    |                                                                                 |        |      |      |
| Exit                                                                                                    |                                                                                 | Review | Back | Next |
|                                                                                                    |                                                                                 |        |      |      |

1) Enter configuration values for your cluster.

Table 8: Primary Node Entries for Advanced Appliance Settings

| Cluster Virtual IP Addresses |                                                                                                    |                                                                      |                                                                                                    |  |
|------------------------------|----------------------------------------------------------------------------------------------------|----------------------------------------------------------------------|----------------------------------------------------------------------------------------------------|--|
| Manager                      | s from Enterprise Network, To access from<br>ment Network, For Internet Access, and For<br>ter Access fields<br>If you configured the Management or<br>Internet Access interface on the same port<br>as the Enterprise interface, its corresponding<br>field is not displayed in this section. | between th<br>configured<br>both three-<br>be convert<br>have a sing | virtual IP address that will be used for traffic<br>ne cluster and the interfaces that you have<br>1 on your primary node. This is required for<br>node clusters and single-node clusters that will<br>ed into a three-node cluster in the future. If you<br>gle-node cluster setup and don't plan to move<br>node cluster setup, you can leave the fields in<br>n blank. |  |
|                              |                                                                                                    | Important                                                            | If you choose to configure a virtual IP<br>address, you must enter one for each<br>configured network interface. You will not<br>be able to complete the wizard unless you<br>do so. These addresses are tied to the cluster<br>link's status, which must be in the <b>UP</b> state.                                                                                      |  |

| Fully Qualified Domain Name (FQDN) field | <ul> <li>Enter the fully qualified domain name (FQDN) for your cluster. Cisco DNA Center does the following with this hostname:</li> <li>It uses this hostname to access your cluster's web interface and the Representational State Transfer (REST) APIs used by devices in the enterprise network that Cisco DNA Center manages.</li> <li>In the Subject Alternative Name (SAN) field of Cisco DNA Center certificates, it uses the FQDN to the define the Plug and Play server that should be used for device provisioning.</li> </ul>                                                                         |  |  |
|------------------------------------------|----------------------------------------------------------------------------------------------------|--|--|
| CLI Credentials                          |                                                                                                    |  |  |
| Password and Confirm Password fields     | Enter and then confirm the password for the maglev user.                                                                                                    |  |  |
| Cisco DNA Center Admin Credentials       |                                                                                                    |  |  |
| Password and Confirm Password fields     | <ul> <li>Enter and then confirm the password for the default admin superuser, used to log in to Cisco DNA Center for the first time.</li> <li>Note As a security measure, you'll be prompted to change this password after you log in. For more information, see Complete the Quick Start Workflow.</li> </ul>                                                                                                    |  |  |
| NTP Server Settings                      |                                                                                                    |  |  |
| NTP Server field                         | <ul> <li>Enter at least one NTP server address or hostname. To enter additional NTP server addresses or hostnames, click the Add (+) icon.</li> <li>For a production deployment, Cisco recommends that you configure a minimum of three NTP servers.</li> </ul>                                                                                                    |  |  |
| Turn On NTP Authentication check box     | <ul> <li>To enable the authentication of your NTP server before it's synchronized with Cisco DNA Center, check this check box and then enter the following information:</li> <li>The NTP server's key ID. Valid values range between 1 and 4294967295 (2^32-1).</li> <li>This value corresponds to the key ID that's define in the NTP server's key file.</li> <li>The SHA-1 key value associated with the NTP server's key ID. This 40-character hex string resid in the NTP server's key file.</li> <li>Note Ensure that you enter a key ID and key value for each NTP server that you configured it</li> </ul> |  |  |

| Subnet Settings        |                                                                                                    |  |
|------------------------|----------------------------------------------------------------------------------------------------|--|
| Container Subnet field | A dedicated, non-routed IP subnet that Cisco DNA Center<br>uses to manage internal services. By default, this is<br>already set to <b>169.254.32.0/20</b> , and we recommend that<br>you use this subnet.         |  |
| Cluster Subnet field   | A dedicated, non-routed IP subnet that Cisco DNA Center<br>uses to manage internal cluster services. By default, this<br>is already set to <b>169.254.48.0/20</b> , and we recommend that<br>you use this subnet. |  |

From here, do one of the following:

- To close the wizard, click **Exit**. A popup window appears, indicating that the settings you have entered up to this point will be saved. Click **Exit** again to confirm that you want to close the wizard. When you restart the wizard and return to this screen, the settings that you entered previously will already be populated.
- To return to the previous wizard screen, click Back.
- To proceed to the next wizard screen, click Next.

The wizard validates the information you have entered and notifies you of any settings that need to be changed before you can proceed with the wizard. If the settings you have entered are valid, the wizard's **Summary** screen opens.

| Cisco DNA Center                                                                                                    | Advanced Install                                                                                                    |
|----------------------------------------------------------------------------------------------------|----------------------------------------------------------------------------------------------------|
|                                                                                                    | ntered. If you need to make any changes, click the appropriate Edit link and make<br>the generated configuration in JSON format from here. When you are happy with                                                                                                    |
| Ports Configuration Completed                                                                                                    | Conserved     Conserved     Conserved |
| Interface Name enterprise<br>LACP Mode Disabled<br>IP Address 10.106.172.47<br>Subnet Mask 255.255.255.128<br>Default Gateway 10.106.172.1<br>DNS Servers 171.70.168.183<br>Static Routes 2 | Interface Name internet IP Address 11.21.31.41 Subnet Mask 255.255.255 Edit Subnet Mask 255.255.255.255 Edit Subnet Mask 255.255.255.128 Static Poutes 2 Edit Edit Edit Edit Edit Edit Edit Edit                                                                                                    |
| e) Exit                                                                                                    | Management Network Interface  Interface Name management P Address 10.20.30.40 Subnet Mask 255.255.255.0 Start Configuration                                                                                                    |

**Note** To download the appliance configuration as a JSON file, click the **here** link.

- m) Review all of the settings that you have entered while completing the wizard. If necessary, click the appropriate **Edit** link to open the wizard screen in which you want to make updates.
- n) To complete the configuration of your Cisco DNA Center appliance, click Start Configuration.

L

The wizard screen continuously updates during the process, indicating the tasks that are currently being completed and their progress, as well as any errors that have occurred. To save a local copy of this information as a text file, click the download icon.

| cco DNA Center                                                                                                    | Configuration                                                                                               |    |
|----------------------------------------------------------------------------------------------------|----------------------------------------------------------------------------------------------------|----|
| Application Configuration In Progress                                                                                                    |                                                                                                    |    |
| It should take about 90 minutes to complete the configuration of your appliance. As you wait, you can view a video that<br>explains the next steps in the Cisco DNA Center setup process. |                                                                                                    |    |
|                                                                                                    |                                                                                                    | L. |
| Initializing the cluster using kubeadm 30%                                                                                                    | Started: 04/09/2020 12:15:36                                                                                |    |
|                                                                                                    | 2021-05-05T16:56:59.325Z4                                                                                   |    |
|                                                                                                    | 2021-05-05T16:56:59.325Z5   credentialmanager.pem Apr 13 16:49:52 2020 GMT Apr 13 16:49:52 2021 GMT         |    |
|                                                                                                    | 2021-05-05T16:56:59.325Z6   kong.pem Apr 13 16:49:51 2020 GMT Apr 13 16:49:51 2021 GMT                      |    |
| ABOUT STARTING CISCO DNA CENTER                                                                                                    | 2021-05-05T16:56:59.325Z7   kube-admin.pem Apr 13 16:49:50 2020 GMT Apr 13 16:49:50 2021 GMT                |    |
|                                                                                                    | 2021-05-05T16:56:59.325Z8   kube-worker-1.pem Apr 13 16:49:52 2020 GMT Apr 13 16:49:52 2021 GMT             |    |
|                                                                                                    | 2021-05-05T16:56:59.325Z9   maglev-registry.pem Apr 13 16:49:52 2020 GMT Apr 13 16:49:52 2021 GMT           |    |
|                                                                                                    | 2021-05-05T16:56:59.325Z10   apiserver.crt Apr 13 12:12:14 2020 GMT Apr 13 17:40:20 2021 GMT                |    |
|                                                                                                    | 2021-05-05T16:56:59.325Z11   apiserver-kubelet-client.crt Apr 13 12:12:14 2020 GMT Apr 13 17:40:20 2021 GMT |    |
|                                                                                                    | 2021-05-05T16:56:59.325Z12   front-proxy-ca.crt Apr 13 17:40:20 2020 GMT Apr 11 17:40:20 2030 GMT           |    |
|                                                                                                    | 2021-05-05T16:56:59.325Z13   front-proxy-client.crt Apr 13 17:40:20 2020 GMT Apr 13 17:40:20 2021 GMT       |    |
|                                                                                                    | 2021-05-05T16:56:59.325Z14   kubelet.conf Apr 13 12:12:14 2020 GMT Apr 13 17:40:21 2021 GMT                 |    |
|                                                                                                    | 2021-05-05T16:56:59.325Z15   admin.conf Apr 13 12:12:14 2020 GMT Apr 13 17:40:21 2021 GMT                   |    |
| ▶ 0:00 +0 C ±                                                                                                    | 2021-05-05T16:56:59.325Z16   scheduler.conf Apr 13 12:12:14 2020 GMT Apr 13 17:40:22 2021 GMT               |    |
|                                                                                                    | 2021-05-05T16:56:59.325Z17   controller-manager.conf Apr 13 12:12:14 2020 GMT Apr 13 17:40:22 2021 GMT      |    |
|                                                                                                    | 2021-05-05T16:56:59.325Z18                                                                                  |    |

#### What to do next

When this task is complete:

- If you are deploying this appliance in standalone mode only, continue by performing first-time setup: First-Time Setup Workflow.
- If you are deploying this appliance as the primary node in a cluster, configure the second and third installed appliances in the cluster: Configure a Secondary Node Using the Advanced Install Configuration Wizard, on page 33.

# Configure a Secondary Node Using the Advanced Install Configuration Wizard

Perform the following steps to configure the second and third nodes in the cluster using the Advanced Install configuration wizard.

| <b>(</b>  |                                                                                                    |  |  |  |  |
|-----------|----------------------------------------------------------------------------------------------------|--|--|--|--|
| Important | • In order to build a three-node cluster, the same version of the <b>System</b> package must be installed on you three Cisco DNA Center appliances. Otherwise, unexpected behavior and possible downtime can occur                                                                                                    |  |  |  |  |
|           | • The following second generation Cisco DNA Center appliances support configuration using the Advanced Install configuration wizard:                                                                                                    |  |  |  |  |
|           | • 44-core appliance: Cisco part number DN2-HW-APL                                                                                                    |  |  |  |  |
|           | • 44-core promotional appliance: Cisco part number DN2-HW-APL-U                                                                                                    |  |  |  |  |
|           | • 56-core appliance: Cisco part number DN2-HW-APL-L                                                                                                    |  |  |  |  |
|           | • 56-core promotional appliance: Cisco part number DN2-HW-APL-L-U                                                                                                    |  |  |  |  |
|           | The first generation 44-core Cisco DNA Center appliance (Cisco part number DN1-HW-APL) <i>cannot</i> be configured using this wizard.                                                                                                    |  |  |  |  |
| ¢         |                                                                                                    |  |  |  |  |
| mportant  | You can only use this wizard to complete the initial configuration of a new Cisco DNA Center appliance. To reimage an appliance that's been configured previously, you will need to use the Maglev Configuration wizard (see Configure the Appliance Using the Maglev Wizard).                                                                                                    |  |  |  |  |
|           |                                                                                                    |  |  |  |  |
| Note      | Ensure that all of the IP addresses you enter while completing this procedure are valid IPv4 addresses with valid IPv4 netmasks. Also make sure that the addresses and their corresponding subnets do not overlap. Servic communication issues can result if they do.                                                                                                    |  |  |  |  |
| ¢         |                                                                                                    |  |  |  |  |
| mportant  | Before you configure the appliances in a three-node cluster, ensure that you have logged out of those appliances<br>Otherwise, the Quick Start workflow (which you complete to discover your network's devices and enable<br>telemetry) will not start after you have configured your cluster's appliances and log in to Cisco DNA Center<br>for the first time.                                              |  |  |  |  |
|           | en joining each new secondary nodes to the cluster, you must specify the first appliance in the cluster as primary node. Note the following when joining secondary nodes to a cluster:                                                                                                    |  |  |  |  |
|           | • Before adding a new node to the cluster, be sure that all installed packages are deployed on the primary node. You can check this by using Secure Shell to log in to the primary node's Cisco DNA Center Management port as the Linux User (maglev) and then running the command maglev package status. All installed packages should appear in the command output as DEPLOYED. In the following example, a |  |  |  |  |

few packages were not installed, such as the application-policy and sd-access packages. They are the only packages whose status is NOT\_DEPLOYED. Your package status should look similar to this before

Configure the 44/56-Core Appliance Using the Browser-Based Wizard

configuring a secondary node.

| NAME                                                  | DISPLAY_NAME                                | DEPLOYED         | AVAILABLE | STATUS   | PROGRESS |
|-------------------------------------------------------|---------------------------------------------|------------------|-----------|----------|----------|
| access-control-application Access Control Application |                                             | 2.1.388.60364    |           | DEPLOYED |          |
| ai-network-analytics                                  |                                             | 2.7.8.528        | -         | DEPLOYED |          |
| app-hosting                                           | Application Hosting                         | 1.7.0.210812075  | 3 -       | DEPLOYED |          |
| application-policy                                    | Application Policy                          | 2.1.388.170155   | -         | DEPLOYED |          |
| application-registry                                  |                                             | 2.1.388.170155   | -         | DEPLOYED |          |
| application-visibility-                               | service Application Visibility Service      | 2.1.388.17       | 0155 -    | DEPLOYED |          |
| assurance                                             | Assurance - Base                            | 2.2.3.337        | -         | DEPLOYED |          |
| automation-core                                       | NCP - Services                              | 2.1.388.60364    | -         | DEPLOYED |          |
| base-provision-core                                   | Automation - Base                           | 2.1.388.60364    | -         | DEPLOYED |          |
| cloud-connectivity-cont                               | extual-content Cloud Connectivity - Context | tual Content 1.3 | .1.364 -  | DEPLOYED |          |
| cloud-connectivity-data                               |                                             | 1.6.0.380        | -         | DEPLOYED |          |
| cloud-connectivity-teth                               | ering Cloud Connectivity - Tethering        | 2.1.1.43         | -         | DEPLOYED |          |
| cloud-provision-core                                  | Cloud Device Provisioning Application       | 2.1.388.60364    | -         | DEPLOYED |          |
| command-runner                                        | Command Runner                              | 2.1.388.60364    | -         | DEPLOYED |          |
| device-onboarding                                     | Device Onboarding                           | 2.1.388.60364    | -         | DEPLOYED |          |
| disaster-recovery                                     | Disaster Recovery                           | 2.1.388.3600024  | -         | DEPLOYED |          |
| dna-core-apps                                         | Network Experience Platform - Core          | 2.1.388.60364    | -         | DEPLOYED |          |
| dnac-platform                                         | Cisco DNA Center Platform                   | 1.6.1.126        | -         | DEPLOYED |          |
| dnac-search                                           | Cisco DNA Center Global Search              | 1.6.99.10        | -         | DEPLOYED |          |
| endpoint-analytics                                    | AI Endpoint Analytics                       | 1.5.0.226        | -         | DEPLOYED |          |
| group-based-policy-analy                              | ytics Group-Based Policy Analytics          | 2.2.3.55         | -         | DEPLOYED |          |
| icap-automation                                       | Automation - Intelligent Capture            | 2.1.388.60364    | -         | DEPLOYED |          |
| image-management                                      | Image Management                            | 2.1.388.60364    | -         | DEPLOYED |          |
| machine-reasoning                                     | Machine Reasoning                           | 2.1.388.210008   | -         | DEPLOYED |          |
| ncp-system                                            | NCP - Base                                  | 2.1.388.60364    | -         | DEPLOYED |          |
| ndp-base-analytics                                    | Network Data Platform - Base Analytics      | 1.6.1686         | -         | DEPLOYED |          |
| ndp-platform                                          | Network Data Platform - Core                | 1.6.1705         | -         | DEPLOYED |          |
| ndp-ui                                                | Network Data Platform - Manager             | 1.6.1662         | _         | DEPLOYED |          |
| network-visibility                                    | Network Controller Platform                 | 2.1.388.60364    | _         | DEPLOYED |          |
| ath-trace                                             | Path Trace                                  | 2.1.388.60364    | -         | DEPLOYED |          |
| olatform-ui                                           | Cisco DNA Center UI                         | 1.6.3.155        | _         | DEPLOYED |          |
| rbac-extensions                                       | RBAC Extensions                             | 2.1.388.190003   | _         | DEPLOYED |          |
| roque-management                                      | Rogue and aWIPS                             | 2.3.0.24         | -         | DEPLOYED |          |
| sd-access                                             | SD Access                                   | 2.1.388.60364    | _         | DEPLOYED |          |
| sensor-assurance                                      | Assurance - Sensor                          | 2.2.3.317        | -         | DEPLOYED |          |
| sensor-automation                                     | Automation - Sensor                         | 2.1.388.60364    | _         | DEPLOYED |          |
| ssa                                                   | Stealthwatch Security Analytics             | 2.1.388.1090064  | _         | DEPLOYED |          |
| svstem                                                | System                                      | 1.6.551          | _         | DEPLOYED |          |
| system-commons                                        | System Commons                              | 2.1.388.60364    | -         | DEPLOYED |          |
| umbrella                                              | Cisco Umbrella                              | 2.1.388.590077   |           | DEPLOYED |          |
| wide-area-bonjour                                     | Wide Area Bonjour                           | 2.4.364.75035    |           | DEPLOYED |          |

#### maglev-1 [main - https://172.29.131.224:443]

- Be sure to join only a single node to the cluster at a time. Do not attempt to add multiple nodes at the same time, as doing so will result in unpredictable behavior.
- Expect some service downtime during the cluster attachment process for each secondary node. Services will need to be redistributed across the nodes and the cluster will be down for periods of time during that process.

#### Before you begin

Ensure that you:

 Installed the Cisco DNA Center software image onto your appliance, as described in Reimage the Appliance.

#### C)

Important

This is only applicable if you are going to configure a promotional appliance, because the Cisco DNA Center software image is not preinstalled on the following appliances:

- 44-core promotional appliance (Cisco part number DN2-HW-APL-U)
- 56-core promotional appliance: (Cisco part number DN2-HW-APL-L-U)
- Configured the first appliance in the cluster, following the steps in Configure the Primary Node Using the Advanced Install Configuration Wizard, on page 15.
- Collected all of the information called for in Required IP Addresses and Subnets and Required Configuration Information.

- Installed the second and third appliances as described in Appliance Installation Workflow.
- Have done the following:
- 1. Ran the maglev package status command on the first appliance.

You can also access this information from the Cisco DNA Center GUI by clicking the **Help** icon  $(^{\textcircled{O}})$  and choosing **About** > **Packages**.

- **2.** Contacted the Cisco TAC, gave them the output of this command, and asked them to point you to the ISO that you should install on your second and third appliances.
- Configured Cisco IMC browser access on both secondary nodes as described in Enable Browser Access to Cisco IMC.
- Checked that both secondary nodes' ports and the switches they use are properly configured, as described in Execute Preconfiguration Checks.
- Are using a compatible browser. For a list of compatible browsers, see the Release Notes for the version of Cisco DNA Center you are installing.
- Enabled ICMP on the firewall between Cisco DNA Center and both the default gateway and the DNS server you specify in the following procedure. The wizard uses ping to verify the gateway and DNS server you specify. This ping might get blocked if a firewall is in place and ICMP is not enabled on that firewall. When this happens, you will not be able to complete the wizard.

**Step 1** Start the Advanced Install configuration wizard:

 a) Point your browser to the Cisco IMC IP address you set during the Cisco IMC GUI configuration you performed, then log in to the Cisco IMC GUI as the Cisco IMC user (see Enable Browser Access to Cisco Integrated Management Controller).

After successful login, the appliance displays the **Cisco Integrated Management Controller Chassis Summary** window, with a blue link menu at the upper right, as shown below.

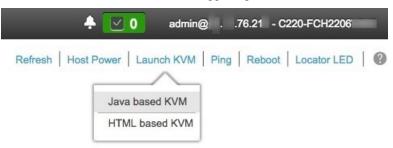

b) From the blue link menu, choose Launch KVM and then select either Java based KVM or HTML based KVM. If you select the Java-based KVM, you will need to launch the Java startup file from your browser or file manager in order to view the KVM console in its own window. If you select the HMTL-based KVM, it will launch the KVM console in a separate browser window or tab automatically.

Irrespective of the KVM type you choose, use the KVM console to monitor the progress of the configuration and respond to Maglev Configuration Wizard prompts.

c) With the KVM displayed, reboot the appliance by making one of the following selections:

- In the main Cisco IMC GUI browser window: Choose **Host Power Cycle**. Then switch to the KVM console to continue.
- In the KVM console: Choose Power > Power Cycle System (cold boot).

If asked to confirm your choice to reboot the appliance, click OK.

After displaying reboot messages, the KVM console displays the Maglev Configuration wizard welcome screen.

| Welcome to the Maglev Configuration Wizard!                                                                                                    |
|----------------------------------------------------------------------------------------------------|
| The wizard will walk you through the steps to configure this host. Select one of the options below to specify how you<br>would like to configure this host: |
|                                                                                                    |
| Start a Cisco DNA Center Cluster                                                                                                    |
| Join a Cisco DNA Center Cluster                                                                                                    |
|                                                                                                    |
|                                                                                                    |
|                                                                                                    |
|                                                                                                    |
|                                                                                                    |
|                                                                                                    |
|                                                                                                    |
|                                                                                                    |
|                                                                                                    |
|                                                                                                    |
|                                                                                                    |
|                                                                                                    |
| < exit >                                                                                                    |
| Web installation: https://172.29.131.26:9004/                                                                                                    |

Note the URL listed in the Web Installation field.

d) Open this URL to bring up the Appliance Configuration screen.

| Cisco DNA Center                                                                                | Appliance Configuration                                                                                           |
|-------------------------------------------------------------------------------------------------|----------------------------------------------------------------------------------------------------|
| Welcome to Cisco DNA<br>Are you starting a new Cisco DN                                         | Center<br>A Center Cluster or joining an exisiting one?                                                           |
| Start A Cisco DNA<br>Center Cluster<br>This appliance will be the primary<br>node of a cluster. | Join A Cisco DNA<br>Center Cluster<br>This appliance will be added as a<br>node to the primary node of a cluster. |
|                                                                                                 |                                                                                                    |
|                                                                                                 | Next                                                                                                    |

e) Click the Join a Cisco DNA Center Cluster radio button, then click Next.

| Cisco DNA Center                                                                                                    | Appliance Configuration                                             |
|----------------------------------------------------------------------------------------------------|---------------------------------------------------------------------|
| Welcome to Cisco DNA Ce<br>Before you can use Cisco DNA Cente<br>Which workflow matches your needs'                                               | r, first complete the appropriate appliance configuration workflow. |
| Advanced Install                                                                                                    |                                                                     |
| Configure a standalone node or any<br>node in a cluster.<br>Use this wizard to access all of the<br>available appliance configuration<br>options. |                                                                     |
|                                                                                                    |                                                                     |
|                                                                                                    |                                                                     |
|                                                                                                    | Back Start                                                          |

f) Click the Advanced Install radio button, then click Start.

The **Advanced Install Overview** slider opens. Click > to view a summary of the tasks that the wizard will help you complete.

# Advanced Install Overview

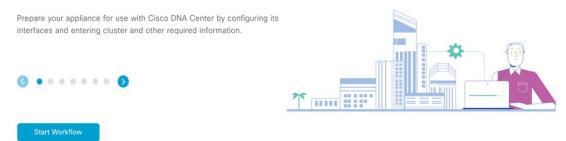

g) Click Start Workflow to start the wizard.

The **Appliance Interface Overview** screen opens, providing a description of the four appliance interfaces that you can configure.

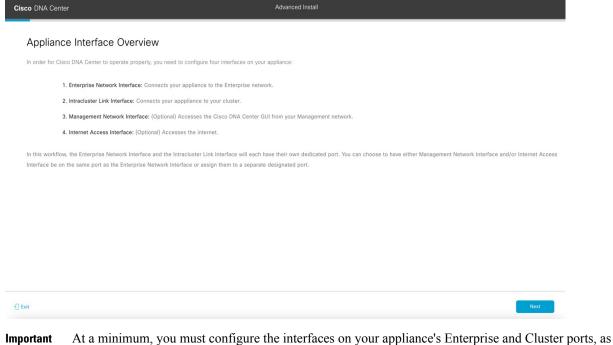

- Important At a minimum, you must configure the interfaces on your appliance's Enterprise and Cluster ports, as they are required for Cisco DNA Center functionality. If the wizard fails to display either or both of these ports during the course of configuration, they may be non-functional or disabled. If you discover that they are non-functional, choose **Exit** to exit the wizard immediately. Be sure you have completed all of the steps provided in Execute Preconfiguration Checks before resuming configuration or contacting the Cisco Technical Assistance Center (TAC).
- **Step 2** Complete the Advanced Install configuration wizard:

#### a) Click Next.

The Will this appliance join a cluster? screen opens.

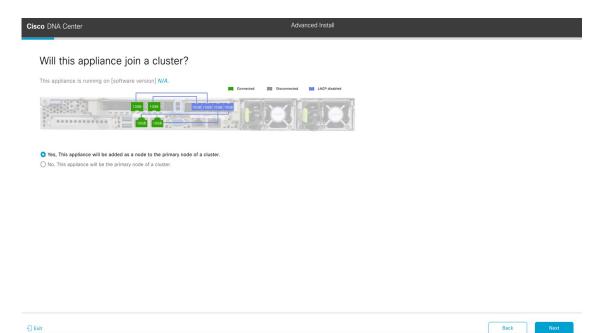

b) Click the Yes radio button, then click Next.

The How would you like to set up your appliance interfaces? screen opens.

| Cisco DNA Center                                                                                                    | Advanced Install                  |           |
|----------------------------------------------------------------------------------------------------|-----------------------------------|-----------|
| How would you like to set up your appliance interface                                                                                                    | es?                               |           |
| Both Enterprise Network and Intracluster Link Interfaces have their own designated port. You ca<br>separate dedicated port for either Management Network Interface and Internet Access Interface<br>the IP addresses necessary for configuration. If your network resides behind a firewall, be sure<br>URLs and open these ports. | e. Before you start, reserve      |           |
|                                                                                                    |                                   |           |
| Enterprise Network Interface 💿                                                                                                    | I<br>Intracluster Link Network () |           |
| The Enterprise Network Interface and Intracluster Link Interface will be configured using<br>above.                                                                                                    | the two 10-Gbps ports as shown    |           |
| Would you like to have a dedicated Management Network Interface?                                                                                                    |                                   |           |
| Yes No                                                                                                    |                                   |           |
| Would you like to have a dedicated Internet Access Interface?                                                                                                    |                                   |           |
| O Yes 🔿 No                                                                                                    |                                   |           |
|                                                                                                    |                                   |           |
|                                                                                                    |                                   |           |
| € Exit                                                                                                    |                                   | Back Next |

 c) Indicate whether you want to configure dedicated Management and Internet Access interfaces, then click Next. The Configure Your Enterprise Network Interface screen opens.

| co DNA Center                                                                                                    | Advanced Install                     |
|----------------------------------------------------------------------------------------------------|--------------------------------------|
| Configure Your Enterprise                                                                                                    | Network Interface                    |
|                                                                                                    | Connected Disconnected LACP disables |
| Enterprise Network Interface                                                                                                    |                                      |
| LACP Mode      LACP Mode      This mode provides fault tolerance features via active-b     policy.     Host: IP Address*     10.106.172.27 | actop                                |
| Enter IP4<br>Subnet Mask*<br>255.255.255.128                                                                                               | _                                    |
| Enter IPV4 or 0-32 rang<br>Default Gateway IP Address<br>10.106.172.1                                                                      | _                                    |
| Enter Host name or IP addres DNS 171.70.168.183 Enter IPv                                                                                  | +                                    |
| Add/Edit Static Route (2)                                                                                                    |                                      |
|                                                                                                    |                                      |
| it .                                                                                                    | Back                                 |

d) Enter configuration values for the Enterprise interface.

As explained in Interface Cable Connections, this is a required interface used to link the appliance to the enterprise network. See Required IP Addresses and Subnets and Required Configuration Information for a more detailed description of the values you need to enter.

| LACP Mode slider      | Choose one of the following network interface controller (NIC) bonding modes for the Enterprise interface:                                                                                                    |
|-----------------------|----------------------------------------------------------------------------------------------------|
|                       | • Active-Backup mode: This mode provides fault<br>tolerance by aggregating two Ethernet interfaces into<br>a single logical channel. When the interface that's<br>currently active goes down, the other interface takes<br>its place and becomes active. |
|                       | • <b>LACP mode</b> : This mode aggregates two Ethernet interfaces that share the same speed and duplex settings into a single logical channel. This provides load balancing and higher bandwidth.                                                        |
|                       | For more information about Cisco DNA Center's implementation of NIC bonding, see NIC Bonding Overview.                                                                                                    |
| Host IP Address field | Enter the IP address for the Enterprise port. This is required.                                                                                                    |
| Subnet Mask field     | Enter the netmask for the port's IP address. This is required.                                                                                                    |

| Default Gateway IP Address field | Enter a default gateway IP address to use for the port.                                                                                                    |
|----------------------------------|----------------------------------------------------------------------------------------------------|
|                                  | <b>Important</b> Ensure that you enter a default gateway IP address for at least one of your appliance's interfaces. Otherwise, you will not be able to complete the configuration wizard. |
|                                  | <b>Note</b> You designated this interface to use the default gateway assigned to it by a DHCP server. Complete the following steps to specify a different gateway:                         |
|                                  | 1. Delete the IP address that is currently listed in this field and then click <b>Exit</b> .                                                                                               |
|                                  | This will bring you back to the first wizard screen.                                                                                                    |
|                                  | 2. Return to the Enterprise port's wizard screen and enter the gateway IP address you want to use.                                                                                         |
| DNS field                        | Enter the IP address of the preferred DNS server. To enter additional DNS servers, click the <b>Add</b> (+) icon.                                                                          |
|                                  | <b>Important</b> For each appliance in your cluster, configure a maximum of three DNS servers. Problems can occur if you configure more than three DNS servers for a node.                 |
| Add/Edit Static Route link       | To configure a static route, click this link and then do the following:                                                                                                    |
|                                  | 1. Enter the route's network IP prefix, subnet mask, and nexthop IP address.                                                                                                    |
|                                  | To configure additional static routes, click +.                                                                                                    |
|                                  | 2. Click Add.                                                                                                    |

From here, do one of the following:

- To close the wizard, click **Exit**. A popup window appears, indicating that the settings you have entered up to this point will be saved. Click **Exit** again to confirm that you want to close the wizard. When you restart the wizard and return to this screen, the settings that you entered previously will already be populated.
- To return to the previous wizard screen, click Back.
- To proceed to the next wizard screen, click Next.

The wizard validates the information you have entered, confirms that the port is up, and notifies you of any settings that need to be changed before you can proceed with the wizard. If the settings you have entered are valid and the port is up, the wizard's **Configure Your Intracluster Interface** screen opens.

| Configure Your Intracluster Interface                                                                                                    | Cisco DNA Center                      | Advanced Install                                                                                                    |  |
|----------------------------------------------------------------------------------------------------|---------------------------------------|----------------------------------------------------------------------------------------------------|--|
| Unitarit utaritity 10,106,172.1 169,254,6,64 169,254,6,64 169,254,664 169,254,664 169,254,664 169,254,664 169,254,664 169,254,664 169,254,664 169,254,664 169,254,664 169,254,664 169,254,664 169,254,664 169,254,664 169,254,664 169,254,664 169,254,664 169,254,664 169,254,664 169,254,664 169,254,664 169,2564 169,2564 169,2564 169,2564 169,2564 169,2564 169,2564 169,2564 169,2564 169,2564 169,2564 169,2564 169,2564 169,2566 169,2566 169,2566 169,2566 169,2566 169,2566 169,2566 169,2566 169,2566 169,2566 169,2566 169,2566 169,2566 169,2566 160,2566 169,2566 169,2566 160,2566 160,2566 160,2566 160,2566 160,2566 160,2566 160,2566 160,2566 160,2566 160,2566 160,2566 160,2566 160,2566 160,2566 160,2566 160,2566 160,2566 160,25666 160,25666 160,2566 160,25666 | Configure Your Intracluster Interface | Excesses Excesses Ex |  |
| DNS Sarvers         171.70.168.183           Static Routes         2             Enter IPV4 or 0-32 range                                                                                                    | Static Routes 2                       | Simmer Maak*<br>255.255.255.128<br>Enter IPV4 or 0-32 range                                                                                                    |  |

e) Enter configuration values for your Intracluster interface.

As explained in Interface Cable Connections, this required port is used to link the appliance to your cluster. See Required IP Addresses and Subnets and Required Configuration Information for a more detailed description of the values you need to enter.

Note

- If you opted to configure the Enterprise and Internet Access interfaces on the same port, complete this step and then proceed to Step 2f (which describes how to configure your Management interface).
- If you opted to configure the Enterprise and Management interfaces on the same port, complete this step and then skip ahead to Step 2g (which describes how to configure your Internet Access interface).
- If you opted to configure the Enterprise, Management, and Internet Access interfaces on the same port, complete this step and then skip ahead to Step 2h.

| LACP Mode slider      | Choose one of the following NIC bonding modes for the Intracluster interface:                                                                                                    |
|-----------------------|----------------------------------------------------------------------------------------------------|
|                       | • Active-Backup mode: This mode provides fault<br>tolerance by aggregating two Ethernet interfaces into<br>a single logical channel. When the interface that's<br>currently active goes down, the other interface takes<br>its place and becomes active. |
|                       | • <b>LACP mode</b> : This mode aggregates two Ethernet interfaces that share the same speed and duplex settings into a single logical channel. This provides load balancing and higher bandwidth.                                                        |
|                       | For more information about Cisco DNA Center's implementation of NIC bonding, see NIC Bonding Overview.                                                                                                    |
| Host IP Address field | Enter the IP address for the Cluster port. This is required.<br>Note that you cannot change the address of the Cluster<br>port later.                                                                                                    |
| Subnet Mask field     | Enter the netmask for the port's IP address. This is required.                                                                                                    |

#### Table 10: Secondary Node Entries for the Intracluster Interface

From here, do one of the following:

- To close the wizard, click **Exit**. A popup window appears, indicating that the settings you have entered up to this point will be saved. Click **Exit** again to confirm that you want to close the wizard. When you restart the wizard and return to this screen, the settings that you entered previously will already be populated.
- To return to the previous wizard screen, click Back.
- To proceed to the next wizard screen, click Next.

The wizard validates the information you have entered, confirms that the port is up, and notifies you of any settings that need to be changed before you can proceed with the wizard. If the settings you have entered are valid and the port is up, the wizard's **Configure Your Management Network Interface** screen opens.

|                                                                                                    |                                                                                                    | Disconcetted                                                                                                    |  |
|----------------------------------------------------------------------------------------------------|----------------------------------------------------------------------------------------------------|----------------------------------------------------------------------------------------------------|--|
| Interprise Network Interface<br>Interface Name<br>Interface Name<br>Interface Name<br>IP Address<br>Default Gateway<br>Default Gateway<br>DotS Servers<br>Static Routes<br>2<br>2<br>2<br>2<br>2<br>2<br>2<br>2<br>2<br>2<br>2<br>2<br>2 | Management Network Interface<br>Host P Address*<br>11.22.33.44<br>Enter IPv4<br>255.255.255.0<br>Enter IPv4 or 0-32 range<br>Default Gateway IP Address<br>Default Gateway IP Address<br>Default Gateway IP Address<br>Default Gateway IP Address<br>Enter IPv4<br>Add/Edit Static Route (0) | Intracluster Link Network<br>Interface Name cluster<br>LACP Mode Disabled<br>IP Address 169 254.6.64<br>Subnet Mask 255 256.255.128<br>Static Routes 2 |  |

f) (Optional) Enter configuration values for the Management port.

As explained in Interface Cable Connections, this port is used to access the Cisco DNA Center GUI from your management network. If you chose to configure a dedicated Management interface, enter the information described in the following table. (See Required IP Addresses and Subnets and Required Configuration Information for a more detailed description of the values you need to enter.)

**Note** If you opted to configure the Enterprise and Internet Access interfaces on the same port, complete this step and then skip ahead to Step 2h.

### Table 11: Secondary Node Entries for the Management Port

| Host IP Address field            | Enter the IP address for the Management port.                                                                                                    |
|----------------------------------|----------------------------------------------------------------------------------------------------|
| Subnet Mask field                | Enter the netmask for the port's IP address.                                                                                                    |
| Default Gateway IP Address field | Enter a default gateway IP address to use for the port.ImportantEnsure that you enter a default gateway IP<br>address for at least one of your appliance's<br>interfaces. Otherwise, you will not be able<br>to complete the configuration wizard. |

| DNS field                  | Enter the IP address of the preferred DNS server. To enter additional DNS servers, click the <b>Add</b> (+) icon.                                                                                                    |
|----------------------------|----------------------------------------------------------------------------------------------------|
|                            | <ul> <li>Important</li> <li>For NTP, ensure port 123 (UDP) is open between Cisco DNA Center and your NTP server.</li> <li>For each appliance in your cluster, configure a maximum of three DNS servers. Problems can occur if you configure more than three DNS servers for a node.</li> </ul> |
| Add/Edit Static Route link | To configure a static route, click this link and then do the following:                                                                                                    |
|                            | 1. Enter the route's network IP prefix, subnet mask, and nexthop IP address.                                                                                                    |
|                            | To configure additional static routes, click +.                                                                                                    |
|                            | 2. Click Add.                                                                                                    |

From here, do one of the following:

- To close the wizard, click **Exit**. A popup window appears, indicating that the settings you have entered up to this point will be saved. Click **Exit** again to confirm that you want to close the wizard. When you restart the wizard and return to this screen, the settings that you entered previously will already be populated.
- To return to the previous wizard screen, click Back.
- To proceed to the next wizard screen, click Next.

The wizard validates the information you have entered, confirms that the port is up, and notifies you of any settings that need to be changed before you can proceed with the wizard. If the settings you have entered are valid and the port is up, the wizard's **Configure Your Internet Access Interface** screen opens.

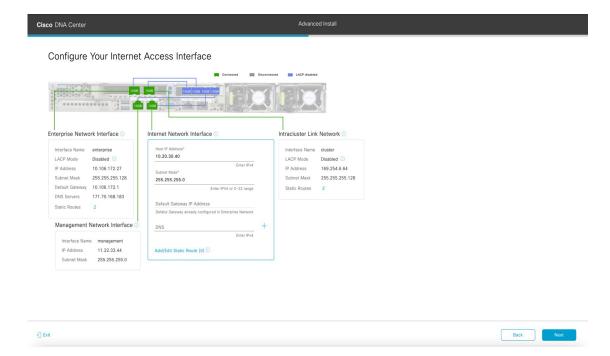

g) (Optional) Enter configuration values for the Internet Access interface.

As explained in Interface Cable Connections, this is an optional port used to link the appliance to the Internet when you cannot do so through the Enterprise port. If you chose to configure a dedicated Internet Access interface, enter the information described in the following table. (See Required IP Addresses and Subnets and Required Configuration Information for a more detailed description of the values you need to enter.)

| Table 12: Secondary | Node Entries | for the Internet | Access Port |
|---------------------|--------------|------------------|-------------|
|---------------------|--------------|------------------|-------------|

| Host IP Address field            | Enter the IP address for the Internet Access port.                                                                                                    |
|----------------------------------|----------------------------------------------------------------------------------------------------|
| Subnet Mask field                | Enter the netmask for the port's IP address. This is required if you entered an IP address in the previous field.                                                                                                    |
| Default Gateway IP Address field | Enter a default gateway IP address to use for the port.ImportantEnsure that you enter a default gateway IP<br>address for at least one of your appliance's<br>interfaces. Otherwise, you will not be able<br>to complete the configuration wizard.                                       |
| DNS field                        | Enter the IP address of the preferred DNS server. To enter<br>additional DNS servers, click the Add (+) icon.ImportantFor each appliance in your cluster, configure<br>a maximum of three DNS servers. Problems<br>can occur if you configure more than three<br>DNS servers for a node. |

| Add/Edit Static Route link | To configure a static route, click this link and then do the following:      |
|----------------------------|------------------------------------------------------------------------------|
|                            | 1. Enter the route's network IP prefix, subnet mask, and nexthop IP address. |
|                            | To configure additional static routes, click +.                              |
|                            | 2. Click Add.                                                                |

From here, do one of the following:

- To close the wizard, click **Exit**. A popup window appears, indicating that the settings you have entered up to this point will be saved. Click **Exit** again to confirm that you want to close the wizard. When you restart the wizard and return to this screen, the settings that you entered previously will already be populated.
- To return to the previous wizard screen, click Back.
- To proceed to the next wizard screen, click Next.

The wizard validates the information you have entered, confirms that the port is up, and notifies you of any settings that need to be changed before you can proceed with the wizard. If the settings you have entered are valid and the port is up, the wizard's **Interface to Port Configuration** screen opens.

| Cisco DNA Center                                                                                                    | Advanced Install                                                                                                    |
|----------------------------------------------------------------------------------------------------|----------------------------------------------------------------------------------------------------|
| Interface to Port Cont                                                                                                    | guration                                                                                                    |
| We are going to configure the following to the next step.                                                                                   | interfaces. Click Configure and wait for configuration to be done before proceeding                                                                                                    |
| Configure                                                                                                    |                                                                                                    |
| Enterprise Network Interface                                                                                                    | Internet Network Interface  Intracluster Link Network  Interface Name Interface Name cluster                                                                                                    |
| LACP Mode Disabled<br>IP Address 10.106.172.27<br>Subnet Mask 255.255.255.128<br>Default Gateway 10.106.172.1<br>DNS Servers 171.70.168.183 | IP Address         10.20.30.40         LACP Mode         Disabled         O           Subnet Mask         255.255.05         IP Address         169.254.6.64         Subnet Mask         255.255.128           Subnet Mask         255.255.255.128         Static Routes         2         Edit         Edit |
| Static Routes 2<br>Edit                                                                                                    |                                                                                                    |
|                                                                                                    | Management Network Interface 💿                                                                                                    |
|                                                                                                    | Interface Name         management           IP Address         11.22.33.44           Subnet Mask         255.255.255.0           Eat         Eat                                                                                                    |
| Exit                                                                                                    | Back Not                                                                                                    |

h) Review the settings that you have entered for the secondary node's interfaces.

If you need to make any changes, click the Edit link for the relevant interface to return to its wizard screen.

- i) When you are happy with the interface settings, click **Configure**.
- j) After initial interface configuration has completed, click Next.

The Configure Proxy Server Information screen opens.

| sco DNA Center                                               | Advanced Install |  |
|--------------------------------------------------------------|------------------|--|
| Configure Proxy Server Information                           |                  |  |
| Does your network use a proxy server to access the internet? |                  |  |
|                                                              |                  |  |
| • Yes ONO                                                    |                  |  |
| Proxy Server*<br>http://proxy.cisco.com                      |                  |  |
| E.g: http://example.com                                      |                  |  |
| Port*<br>80                                                  |                  |  |
| Enter port number between 0 to 65535.                        |                  |  |
| Username                                                     |                  |  |
|                                                              |                  |  |
| Password                                                     |                  |  |
|                                                              |                  |  |
|                                                              |                  |  |
|                                                              |                  |  |
|                                                              |                  |  |
|                                                              |                  |  |
|                                                              |                  |  |
|                                                              |                  |  |
|                                                              |                  |  |
|                                                              |                  |  |
|                                                              |                  |  |

- k) Do one of the following:
  - If your network does not use a proxy server to access the internet, click the No radio button and then click Next.
  - If your network does use a proxy server to access the internet, enter the values described in the following table:

Table 13: Secondary Node Entries for Proxy Server Settings

| Proxy Server field | Enter the URL or host name of an HTTPS network proxy used to access the Internet.                               |  |  |
|--------------------|----------------------------------------------------------------------------------------------------|--|--|
|                    | Note Connection from Cisco DNA Center to the HTTPS proxy is supported only via HTTP in this release.            |  |  |
| Port field         | Enter the port your appliance used to access the network proxy.                                                 |  |  |
| Username field     | Enter the user name used to access the network proxy. If<br>no proxy login is required, leave this field blank. |  |  |
| Password field     | Enter the password used to access the network proxy. If<br>no proxy login is required, leave this field blank.  |  |  |

From here, do one of the following:

- To close the wizard, click **Exit**. A popup window appears, indicating that the settings you have entered up to this point will be saved. Click **Exit** again to confirm that you want to close the wizard. When you restart the wizard and return to this screen, the settings that you entered previously will already be populated.
- To return to the previous wizard screen, click Back.
- To proceed to the next wizard screen, click Next.

The wizard validates the information you have entered and notifies you of any settings that need to be changed before you can proceed with the wizard. If the settings you have entered are valid, the wizard's **Primary Node Details** screen opens.

| co DNA Center                                                                                                 | Advanced Install                                          |      |      |
|----------------------------------------------------------------------------------------------------|-----------------------------------------------------------|------|------|
| Primary Node Details                                                                                          |                                                           |      |      |
| Fillinally Node Details                                                                                       |                                                           |      |      |
| This appliance is getting added as a node for the multi-nod<br>used when you need to log into the Maglev CLI. | setup with software version N/A. This information will be |      |      |
| rimary Node IP*                                                                                               |                                                           |      |      |
| IP should be within Intra-Cluster's 169.254.6.66/25                                                           |                                                           |      |      |
| CLI Username<br>naglev                                                                                        |                                                           |      |      |
| 1971cA                                                                                                    |                                                           |      |      |
| CLI Password*                                                                                                 |                                                           |      |      |
| Enter CLI Password                                                                                            |                                                           |      |      |
|                                                                                                    |                                                           |      |      |
|                                                                                                    |                                                           |      |      |
|                                                                                                    |                                                           |      |      |
|                                                                                                    |                                                           |      |      |
|                                                                                                    |                                                           |      |      |
|                                                                                                    |                                                           |      |      |
|                                                                                                    |                                                           |      |      |
|                                                                                                    |                                                           |      |      |
|                                                                                                    |                                                           |      |      |
|                                                                                                    |                                                           |      |      |
|                                                                                                    |                                                           |      |      |
|                                                                                                    |                                                           |      |      |
|                                                                                                    |                                                           |      |      |
|                                                                                                    |                                                           |      |      |
|                                                                                                    |                                                           |      |      |
|                                                                                                    | Review                                                    | Back | Next |

 To establish a connection with your cluster's primary node, enter its IP address and login credentials, and then click Next.

|                              | pliance Settings    |  |  |
|------------------------------|---------------------|--|--|
| CLI CREDENTIALS<br>Username* |                     |  |  |
| maglev                       |                     |  |  |
| Password*                    | SHOW                |  |  |
| View<br>Confirm Password*    | w Password Criteria |  |  |
|                              | SHOW                |  |  |
| Turn On NTP Authentic        | 38on                |  |  |
|                              |                     |  |  |

The Advanced Appliance Settings screen opens.

Table 14: Secondary Node Entries for Advanced Appliance Settings

| CLI Credentials                      |                                                                                                    |      |  |
|--------------------------------------|----------------------------------------------------------------------------------------------------|------|--|
| Password and Confirm Password fields | Enter and then confirm the password for the maglev us                                                                                                    | ser. |  |
| NTP Server Settings                  |                                                                                                    |      |  |
| NTP Server field                     | Enter at least one NTP server address or hostname. To<br>enter additional NTP server addresses or hostnames, cl<br>the Add (+) icon.                                 | ~    |  |
|                                      | For a production deployment, Cisco recommends that you configure a minimum of three NTP servers.                                                                     | t    |  |
| Turn On NTP Authentication check box | To enable the authentication of your NTP server before<br>it's synchronized with Cisco DNA Center, check this<br>check box and then enter the following information: |      |  |
|                                      | • The NTP server's key ID. Valid values range betw 1 and 4294967295 (2^32-1).                                                                                        |      |  |
|                                      | This value corresponds to the key ID that's defining in the NTP server's key file.                                                                                   | ed   |  |
|                                      | • The SHA-1 key value associated with the NTP server's key ID. This 40-character hex string resident in the NTP server's key file.                                   | des  |  |
|                                      | <b>Note</b> Ensure that you enter a key ID and key val for each NTP server that you configured the previous field.                                                   |      |  |

From here, do one of the following:

- To close the wizard, click **Exit**. A popup window appears, indicating that the settings you have entered up to this point will be saved. Click **Exit** again to confirm that you want to close the wizard. When you restart the wizard and return to this screen, the settings that you entered previously will already be populated.
- To return to the previous wizard screen, click Back.
- To proceed to the next wizard screen, click Next.

The wizard validates the information you have entered, confirms that the port is up, and notifies you of any settings that need to be changed before you can proceed with the wizard. If the settings you have entered are valid, the wizard's **Summary** screen opens.

| Summary                                                                                                    |                                                                                        |                                                                                                    |  |
|----------------------------------------------------------------------------------------------------|----------------------------------------------------------------------------------------|----------------------------------------------------------------------------------------------------|--|
| Please review the settings that you have en<br>the necessary updates. You can download t<br>your settings, click Start Configuration.                                      |                                                                                        |                                                                                                    |  |
| <ul> <li>Ports Configuration Completed</li> </ul>                                                                                                    |                                                                                        | ted Disconceted in LAD disabled                                                                                             |  |
| Enterprise Network Interface O                                                                                                    | Internet Network Interface O                                                           | Intracluster Link Network 💿                                                                                                 |  |
| Interface Name enterprise<br>LACP Mode Disabled ①<br>IP Address 10.106.172.27<br>Subnet Mask 255.255.265.128<br>Default Gateway 10.106.172.1<br>DNS Servers 171.70.168.183 | Interface Name internet<br>IP Address 10.20.30.40<br>Subnet Mask 255.255.255.0<br>Edit | Interface Name cluster<br>LACP Mode Disabled ①<br>IP Address 169:254.6.64<br>Subnet Mask 255:255.255.128<br>Static Routes 2 |  |
| Static Routes 2<br>Edit                                                                                                    | Management Network Interface 🕥                                                         |                                                                                                    |  |
|                                                                                                    | Interface Name management<br>IP Address 11.22.33.44<br>Subnet Mask 255.255.255.0       |                                                                                                    |  |

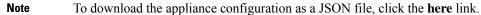

- n) Review all of the settings that you have entered while completing the wizard. If necessary, click the appropriate **Edit** link to open the wizard screen in which you want to make updates.
- o) To complete the configuration of your Cisco DNA Center appliance, click Start Configuration.

The wizard screen continuously updates during the process, indicating the tasks that are currently being completed and their progress, as well as any errors that have occurred. To save a local copy of this information as a text file, click the download icon.

| Cisco | DNA | Center |  |
|-------|-----|--------|--|
|       |     |        |  |

#### Application Configuration In Progress

| It should take about 90 minutes to complete the configuration of your appliance. As you wait, you can view a vic<br>explains the next steps in the Cisco DNA Center setup process. | eo that                                                                                                    |   |
|----------------------------------------------------------------------------------------------------|----------------------------------------------------------------------------------------------------|---|
|                                                                                                    |                                                                                                    | 1 |
| 30%                                                                                                    | Started: 04/09/2020 12:15:36                                                                                |   |
| Initializing the cluster using kubeadm                                                                                                    | 2021-05-05T17:10:27.76725   credentialmanager.pem Apr 13 16:49:52 2020 GMT Apr 13 16:49:52 2021 GMT         |   |
|                                                                                                    | 2021-05-05T17:10:27.767Z6   kong.pem Apr 13 16:49:51 2020 GMT Apr 13 16:49:51 2021 GMT                      |   |
|                                                                                                    | 2021-05-05T17:10:27.767Z7   kube-admin.pem Apr 13 16:49:50 2020 GMT Apr 13 16:49:50 2021 GMT                |   |
| ABOUT STARTING CISCO DNA CENTER                                                                                                    | 2021-05-05T17:10:27.767Z8   kube-worker-1.pem Apr 13 16:49:52 2020 GMT Apr 13 16:49:52 2021 GMT             |   |
|                                                                                                    | 2021-05-05T17:10:27.767Z9   maglev-registry.pem Apr 13 16:49:52 2020 GMT Apr 13 16:49:52 2021 GMT           |   |
|                                                                                                    | 2021-05-05T17:10:27.767Z10   apiserver.crt Apr 13 12:12:14 2020 GMT Apr 13 17:40:20 2021 GMT                |   |
|                                                                                                    | 2021-05-05T17:10:27.767Z11   apiserver-kubelet-client.crt Apr 13 12:12:14 2020 GMT Apr 13 17:40:20 2021 GMT |   |
|                                                                                                    | 2021-05-05T17:10:27.767Z12   front-proxy-ca.crt Apr 13 17:40:20 2020 GMT Apr 11 17:40:20 2030 GMT           |   |
|                                                                                                    | 2021-05-05T17:10:27.767Z13   front-proxy-client.crt Apr 13 17:40:20 2020 GMT Apr 13 17:40:20 2021 GMT       |   |
|                                                                                                    | 2021-05-05T17:10:27.767Z14   kubelet.conf Apr 13 12:12:14 2020 GMT Apr 13 17:40:21 2021 GMT                 |   |
|                                                                                                    | 2021-05-05T17:10:27.767Z15   admin.conf Apr 13 12:12:14 2020 GMT Apr 13 17:40:21 2021 GMT                   |   |
|                                                                                                    | 2021-05-05T17:10:27.767Z16   scheduler.conf Apr 13 12:12:14 2020 GMT Apr 13 17:40:22 2021 GMT               |   |
|                                                                                                    | 2021-05-05T17:10:27.767Z17   controller-manager.conf Apr 13 12:12:14 2020 GMT Apr 13 17:40:22 2021 GMT      |   |
|                                                                                                    | 2021-05-05T17:10:27.767Z18                                                                                  |   |
|                                                                                                    | -                                                                                                    |   |
|                                                                                                    |                                                                                                    |   |

## What to do next

When this task is complete:

- If you have an additional appliance to deploy as the third and final node in the cluster, repeat this procedure.
- If you are finished adding nodes to the cluster, continue by performing first-time setup: First-Time Setup Workflow.

# **Upgrade to the Latest Cisco DNA Center Release**

For information about upgrading your current release of Cisco DNA Center, see the *Cisco DNA Center Upgrade Guide*.